# **REMATRÍCULA 2020/2**

# **Faculdade** São Francisco<br>de Assis

Profa. Mestre Elisiane Alves Fernandes Gestão da Informação

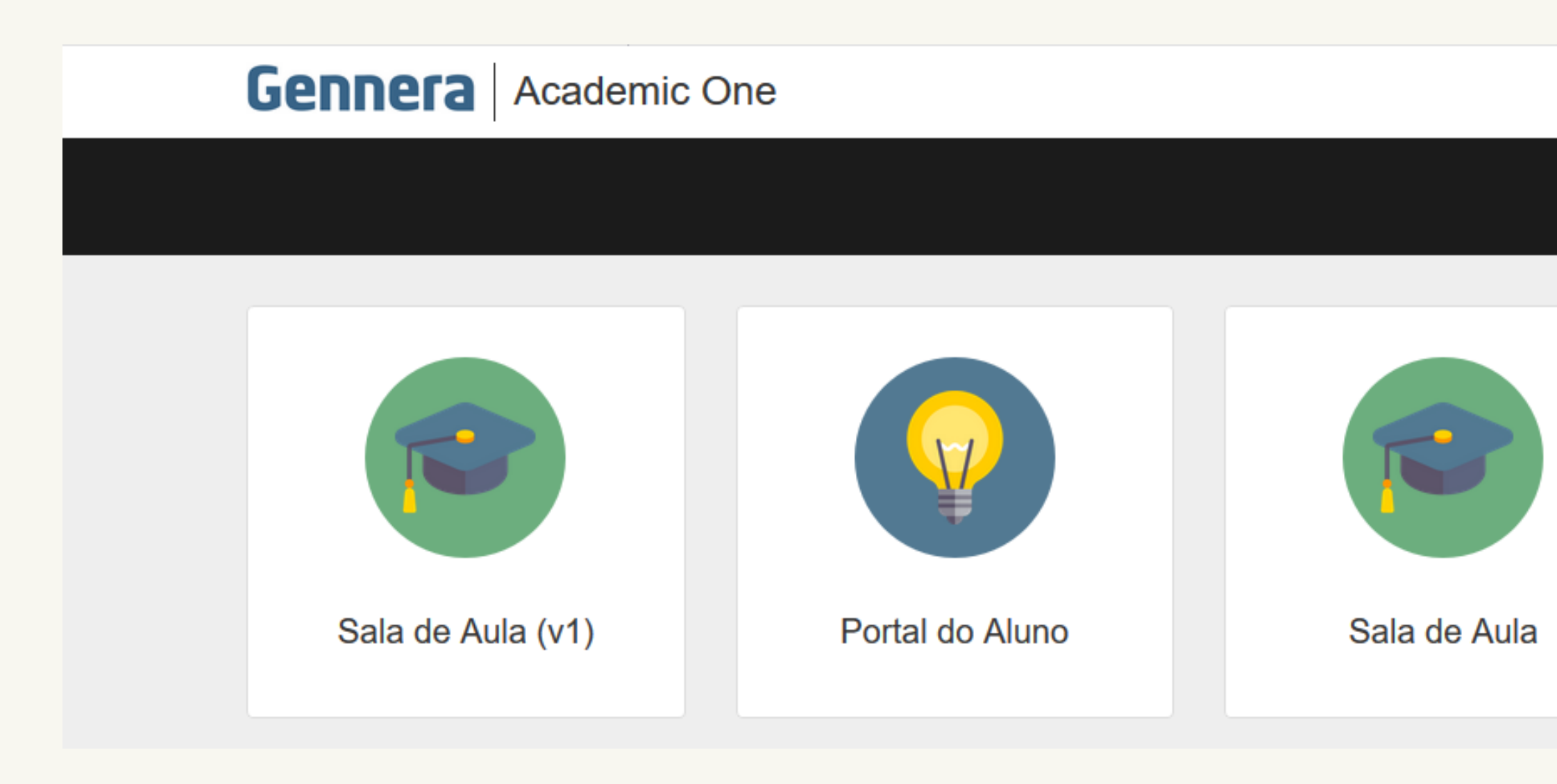

# Tela Inicial

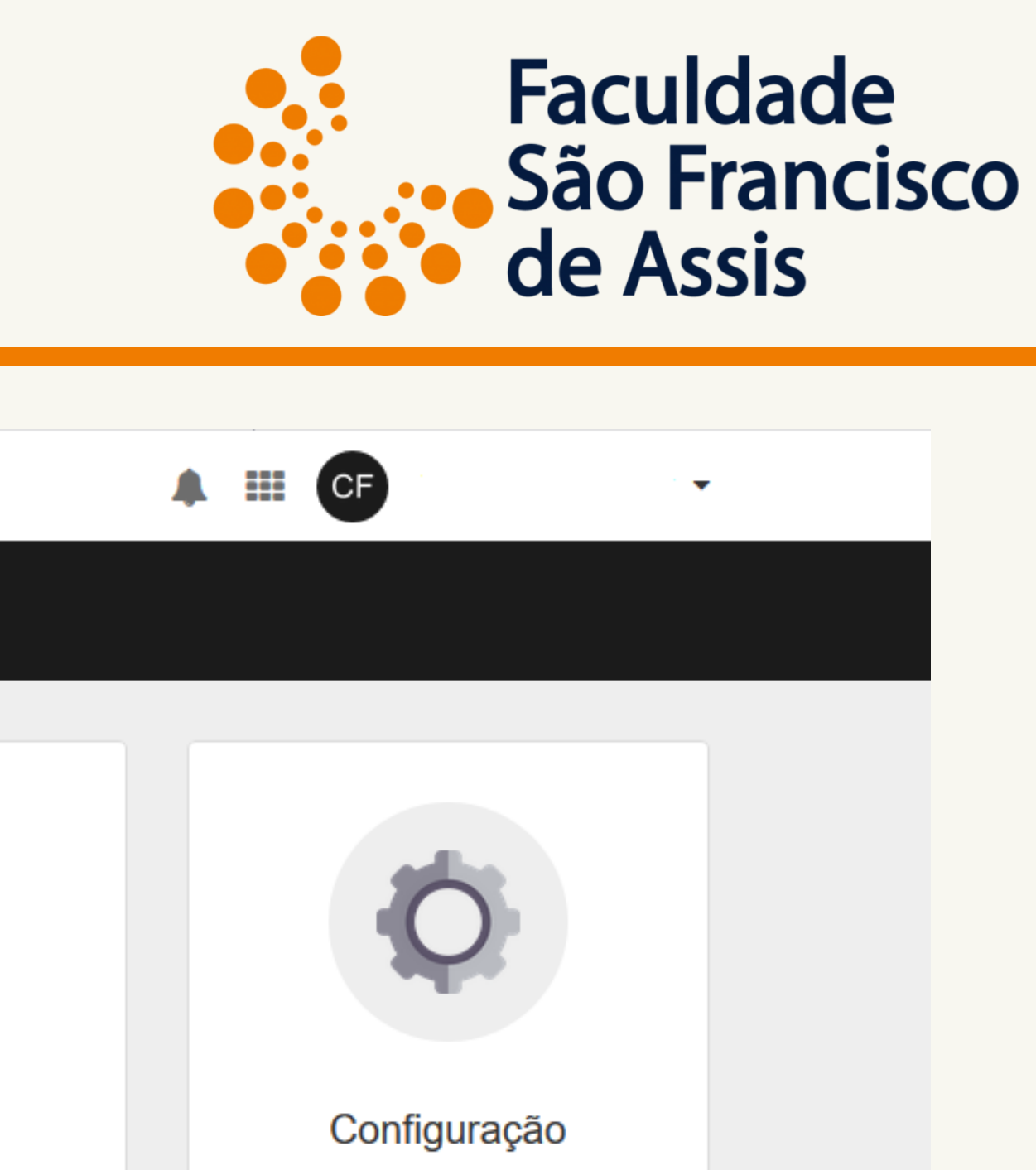

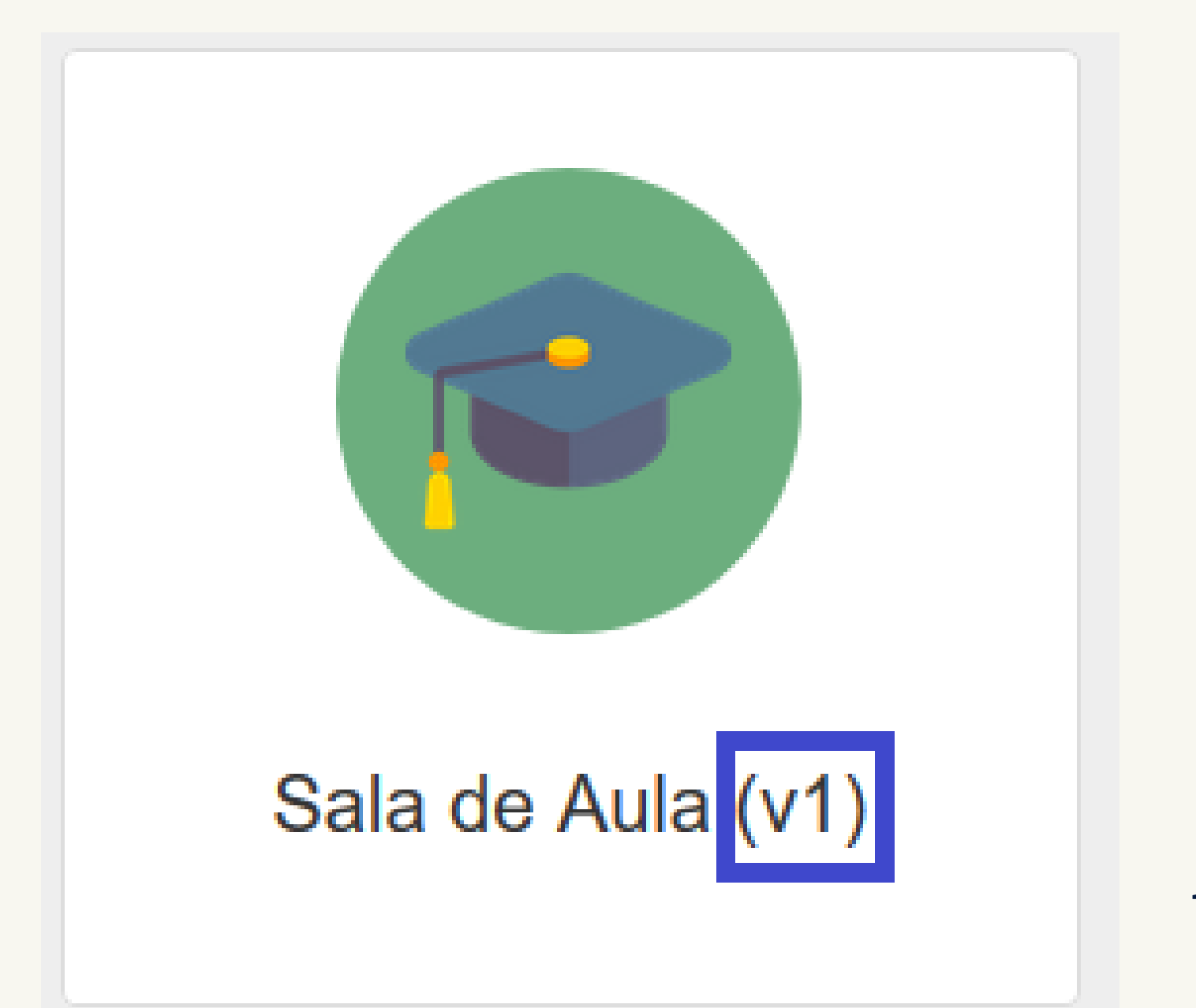

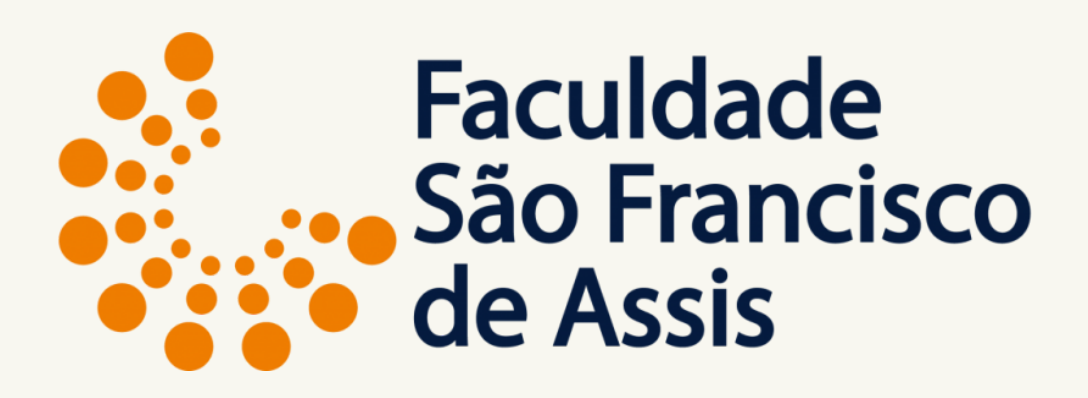

# **Sala de Aula (v1)** Para materiais, provas, notas, frequência, grupos de discussão e demais funcionalidades de **2020/1**

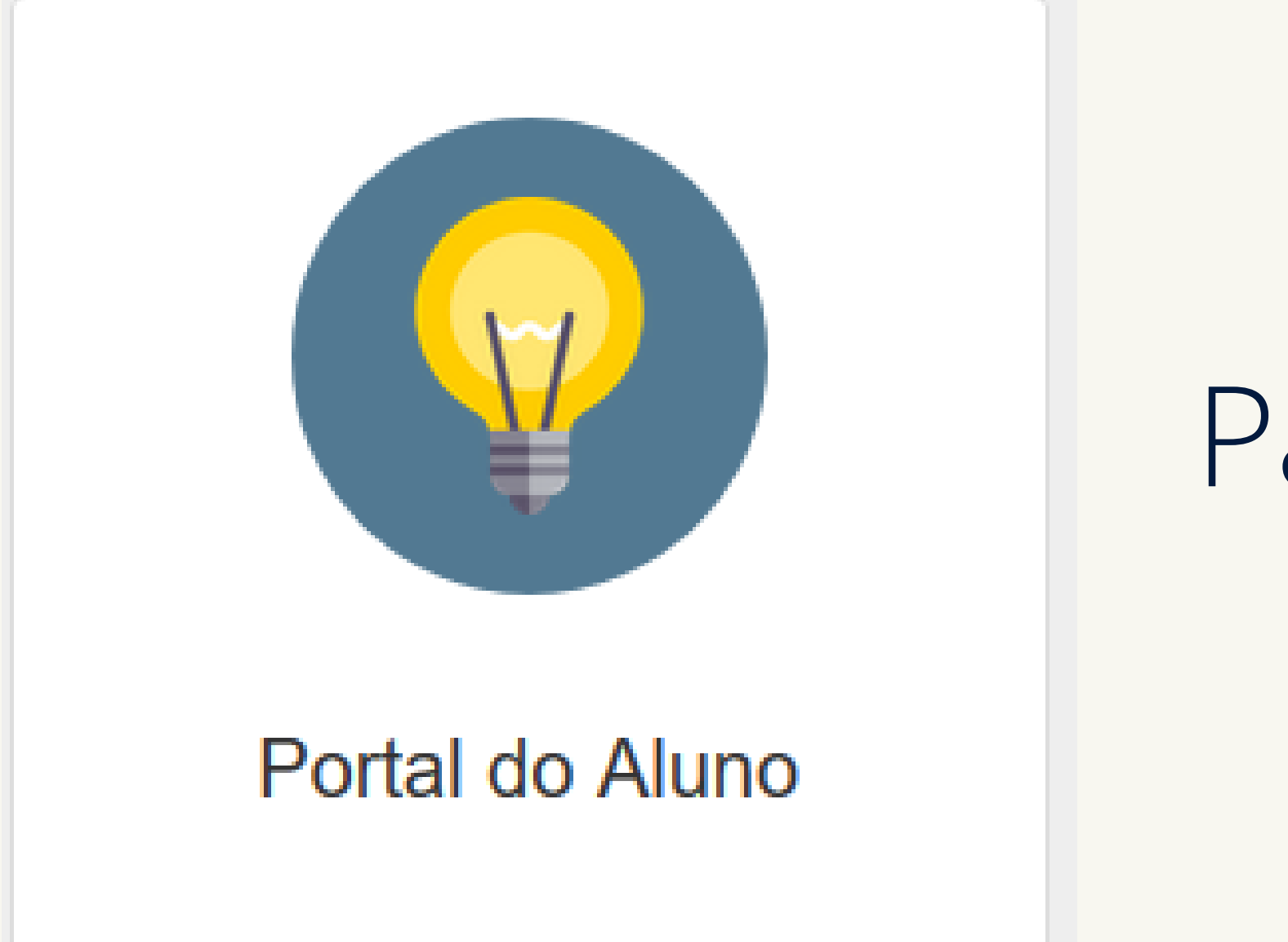

# **Portal do Aluno** Para emissão do **histórico** e extrato financeiro até **2020/1**

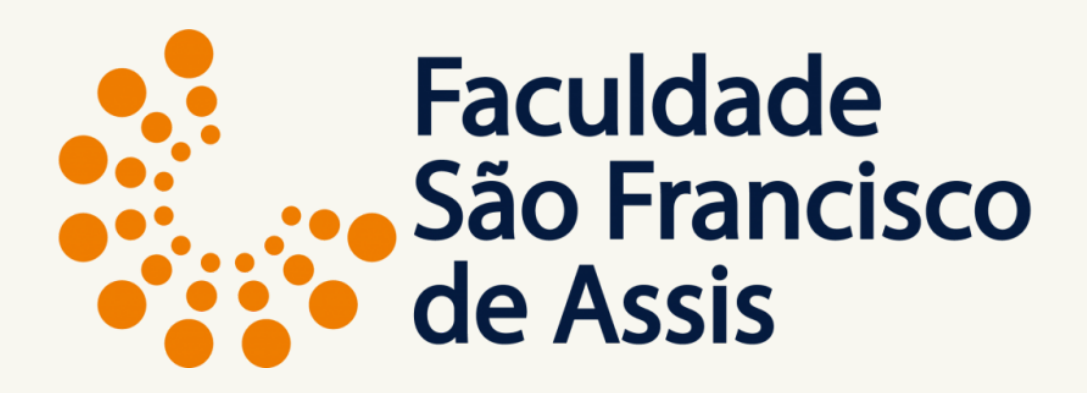

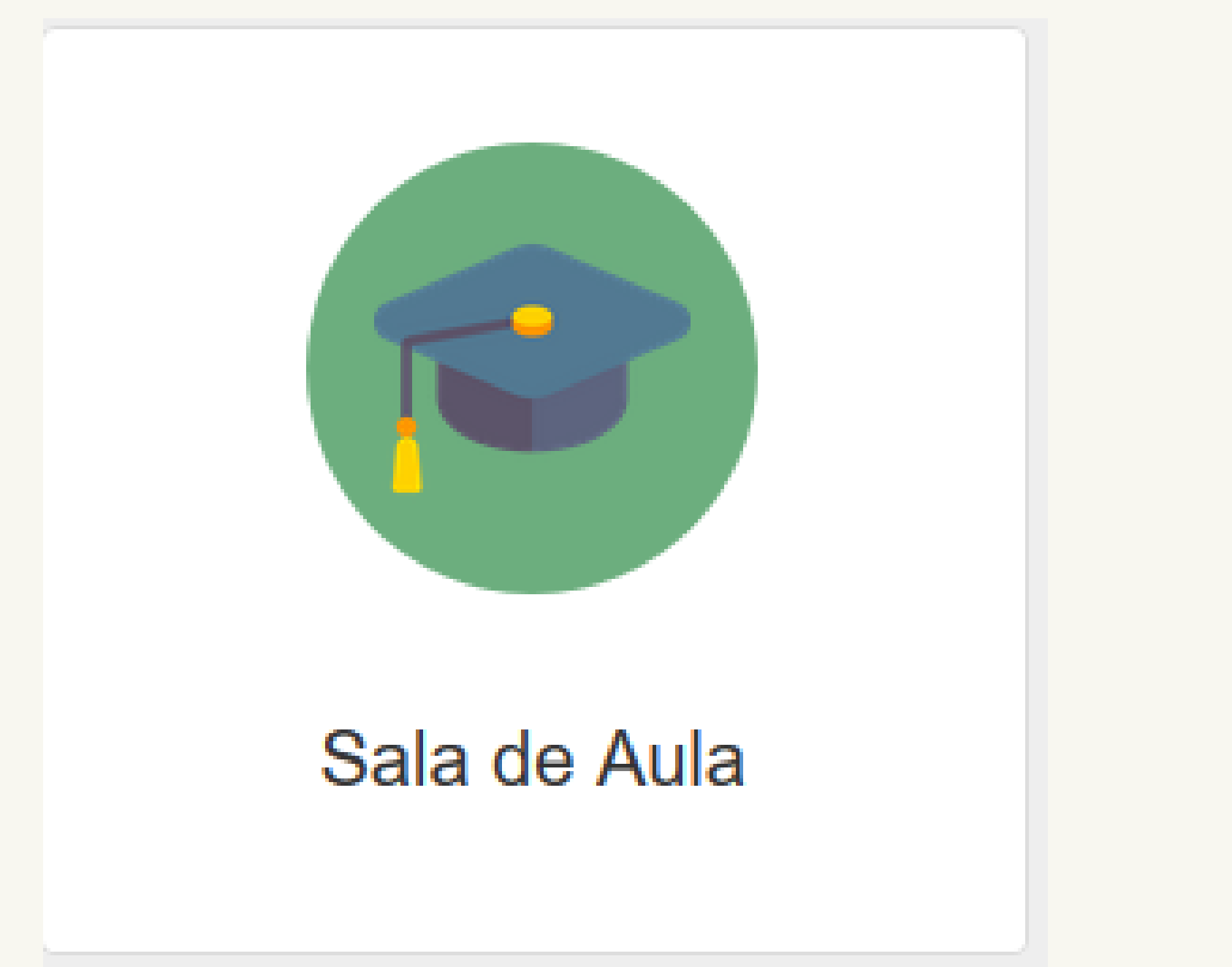

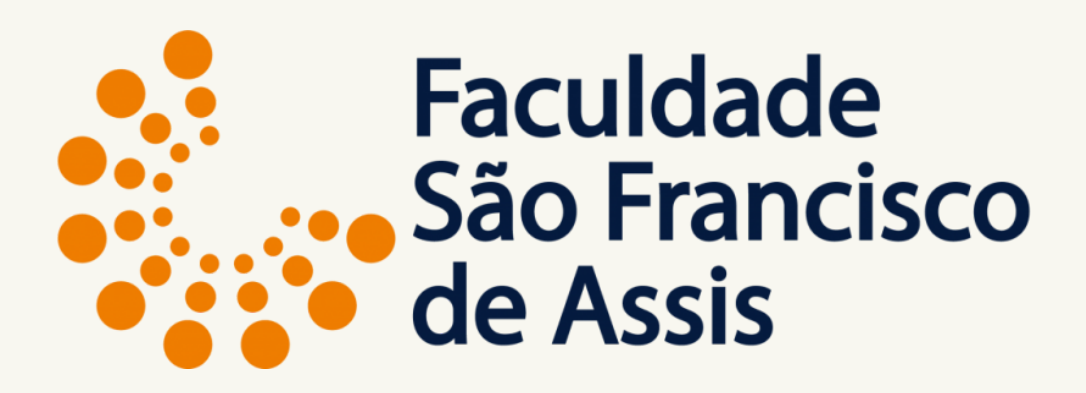

# **SALA DE AULA** Para **REMATRÍCULA** e acompanhamento referente a **2020/2**

# **IMPORTANTE**

A migração de disciplinas já cursadas e cursando somente será feita após o término desse semestre, ou seja, após 20/07/2020, portanto para facilitar entre no Portal do Aluno e imprima seu histórico, somente se **matricule** nas disciplinas que ainda não cursastes evitando assim os ajustes após esse período.

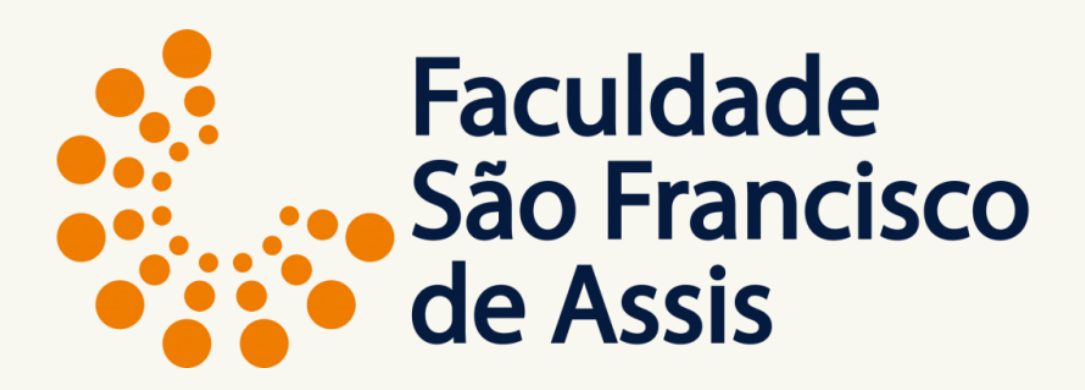

# **IMPORTANTE**

O pagamento da primeira parcela de 2020/2 será feito após a escolha das disciplinas de acordo com o número de créditos matriculados. As bolsas que contemplam a primeira parcela já foram consideradas. Dúvidas entre em contato com a secretaria após o término do processo de matrícula. [secretaria@saofranciscodeassis.edu.br](http://saofranciscodeassis.edu.br/)

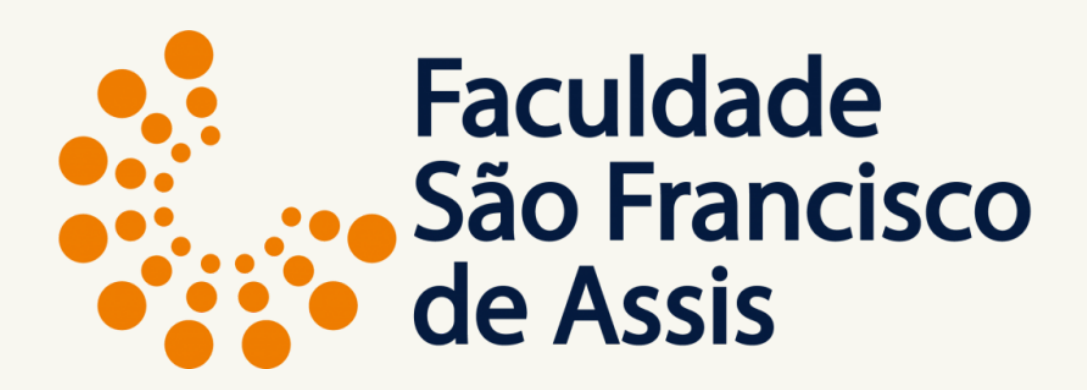

# **IMPORTANTE**

- Acesse o site [www.saofranciscodeassis.edu.br](http://www.saofranciscodeassis.edu.br/) | Curso | Grade
- Curricular | Grade Horária | Investimento para acessar as alterações
	- efetuadas para esse semestre.
	- Leia **Rematrícula** no site com as explicações necessárias sobre o
- assunto das disciplina a distância, alteração de semestre de algumas disciplinas e tabela de valores das mensalidades para 2020/2.
	-

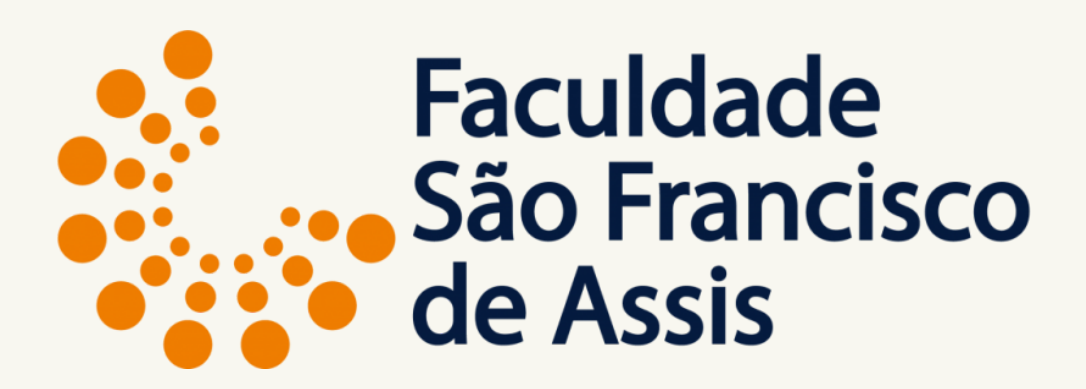

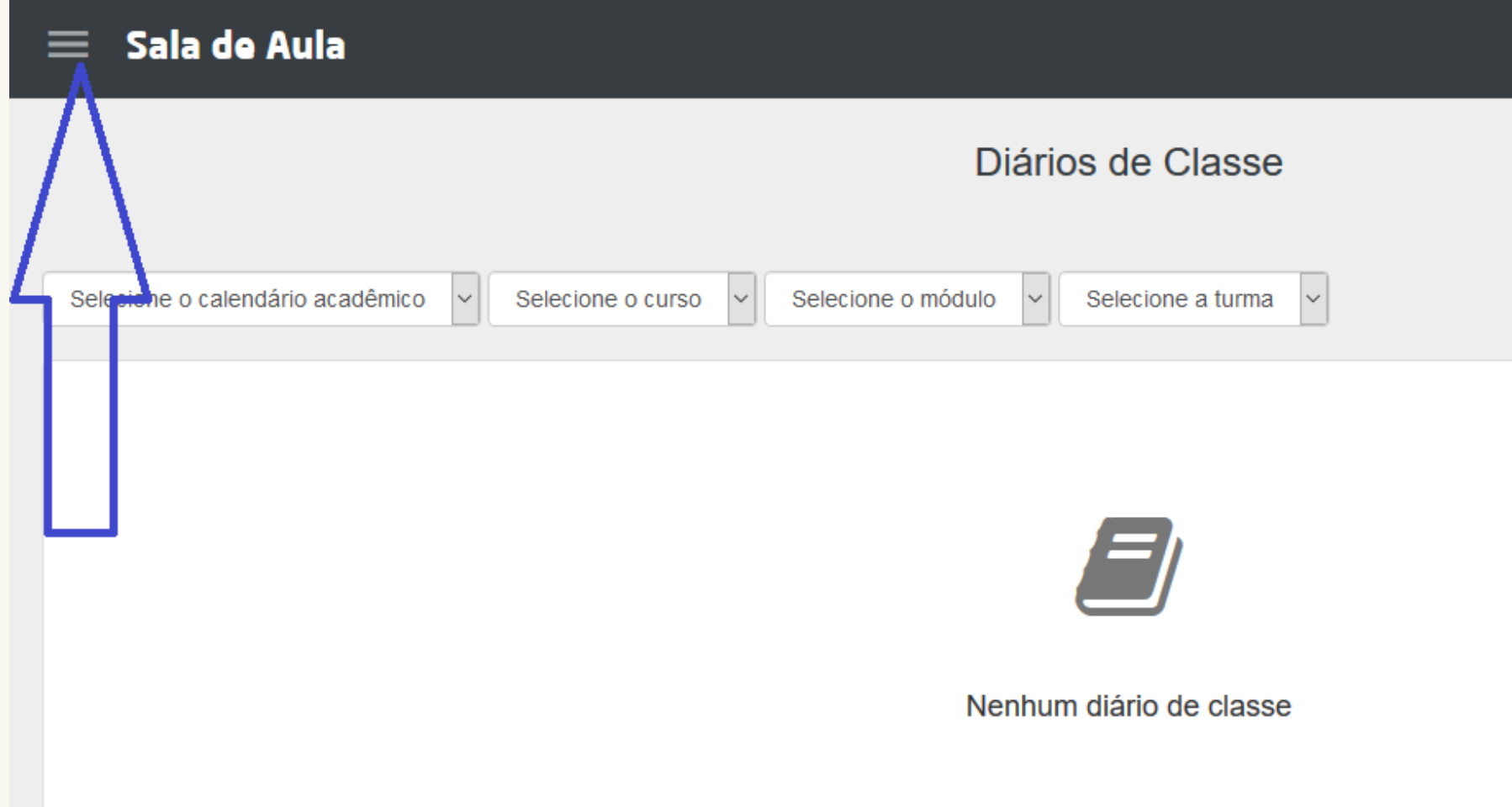

# Tela inicial do Sala de Aula Utilize o Menu de Navegação **(seta azul)**

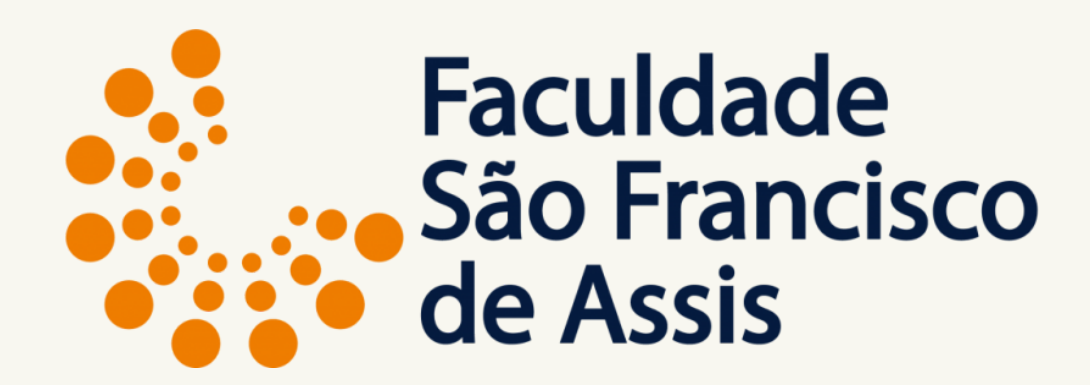

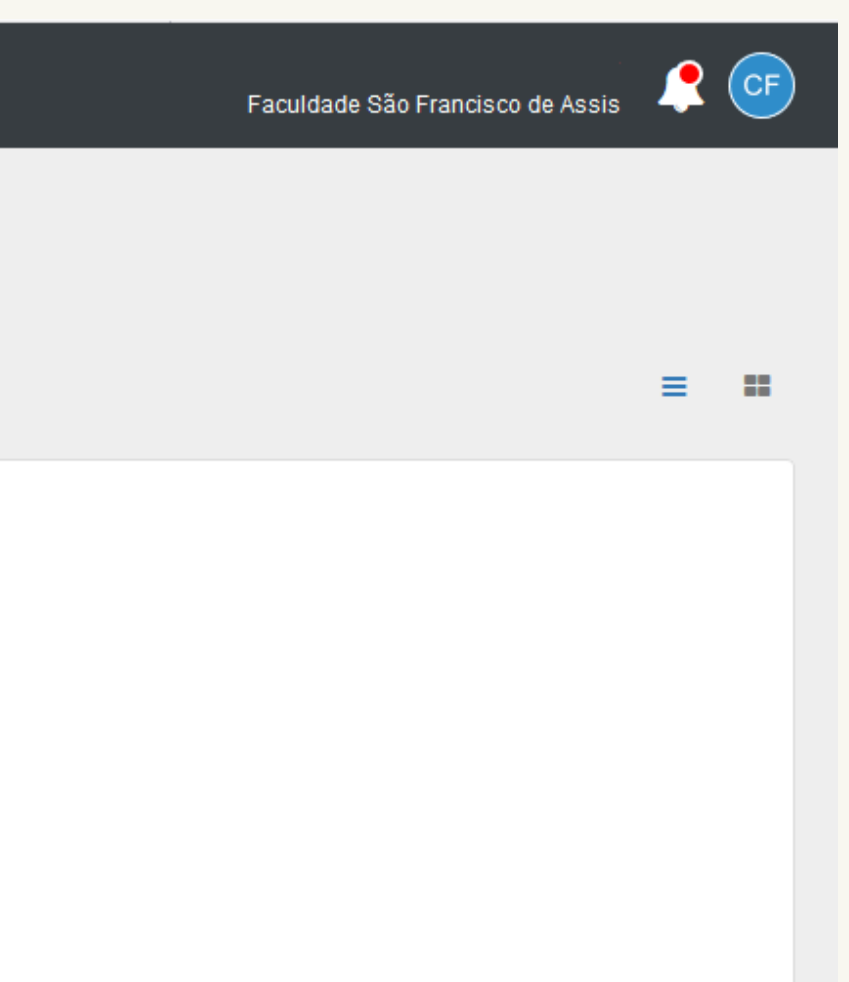

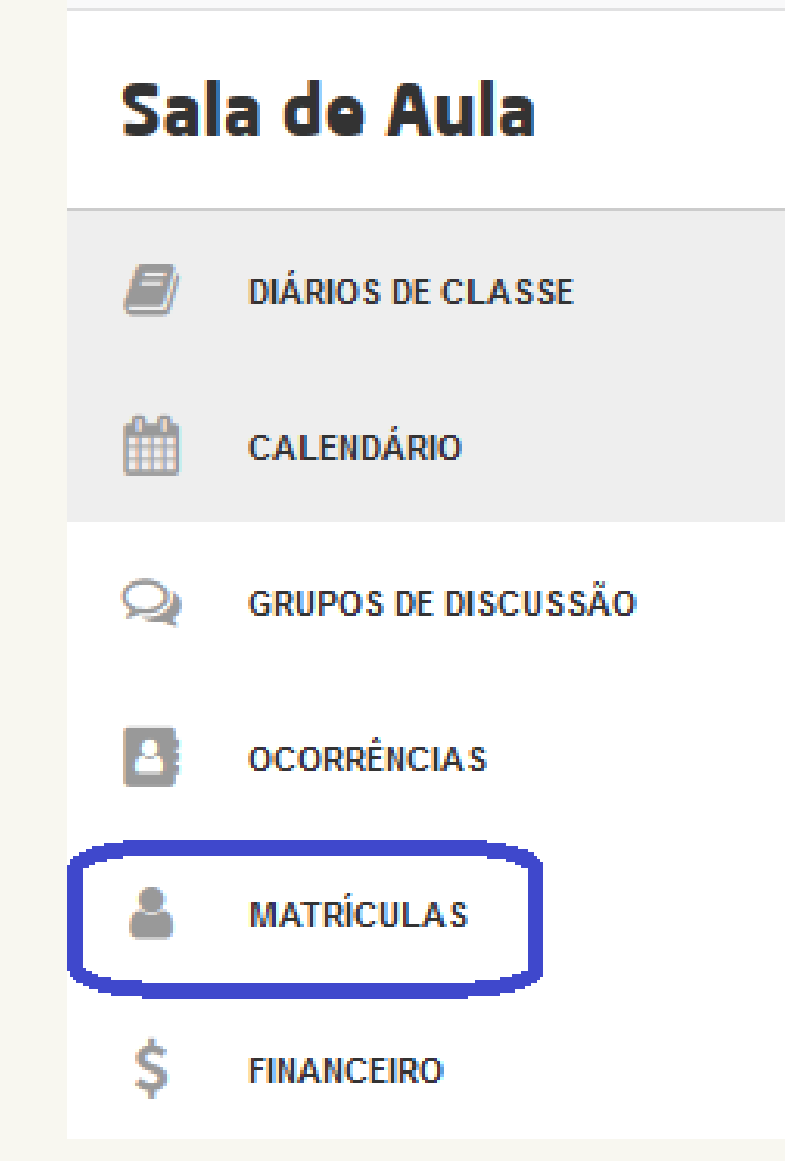

# Clique em **MATRÍCULAS**

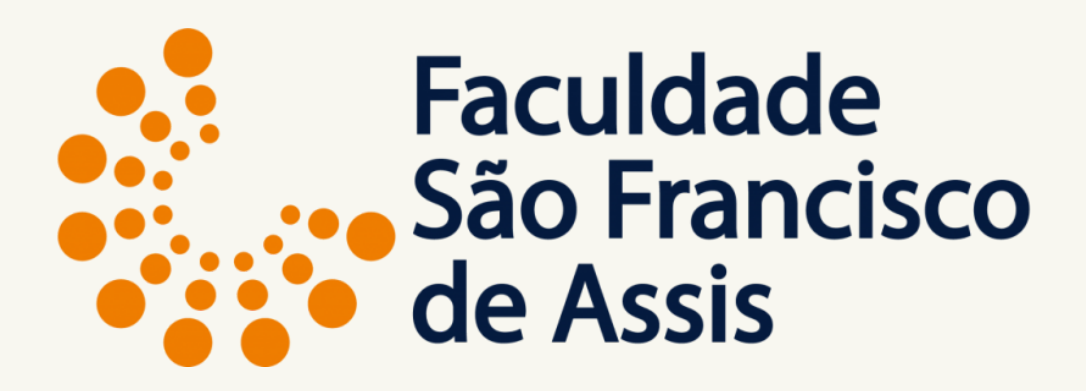

**Obs.:** As demais funcionalidades serão utilizadas após a confirmação da matrícula.

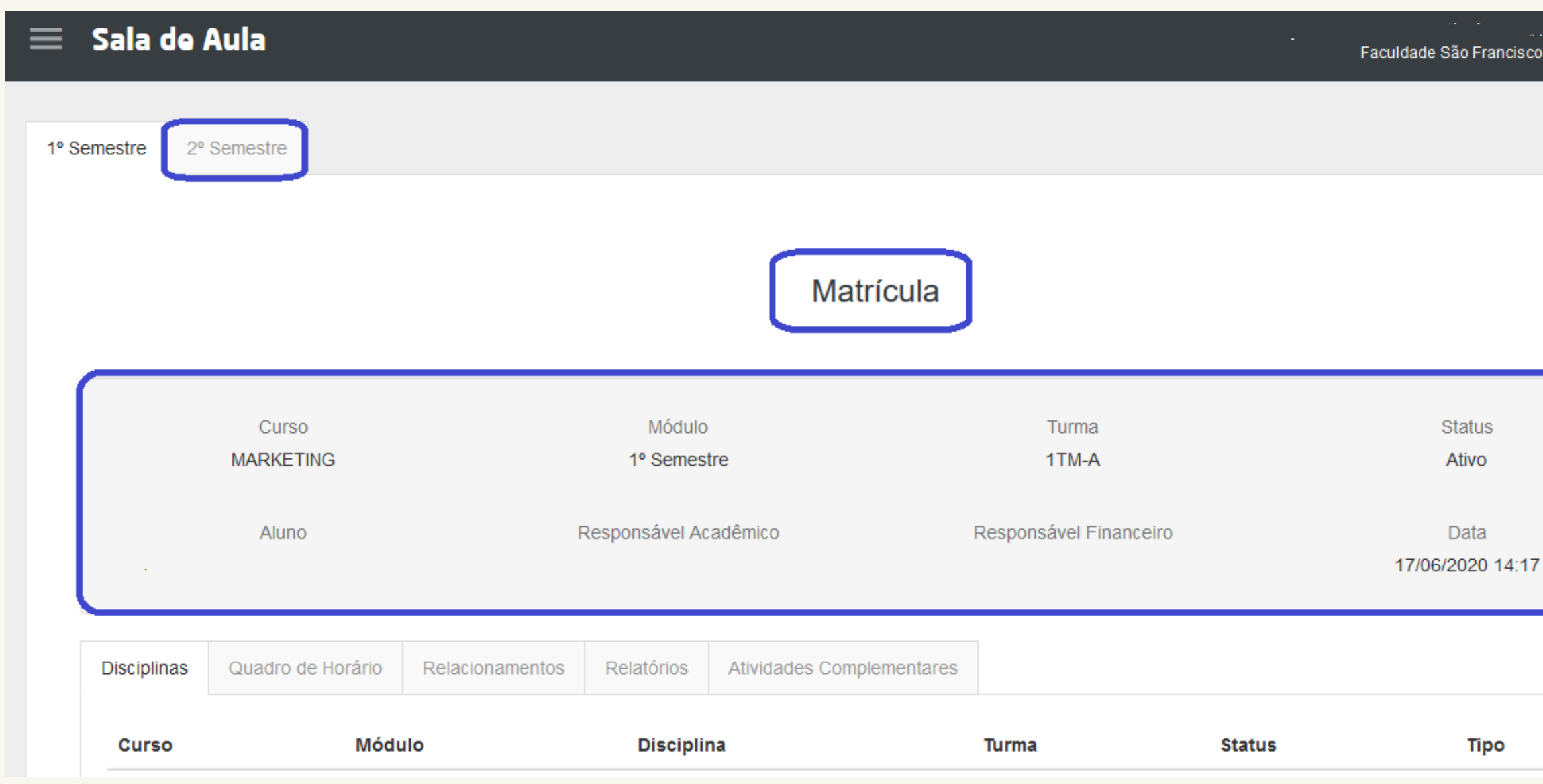

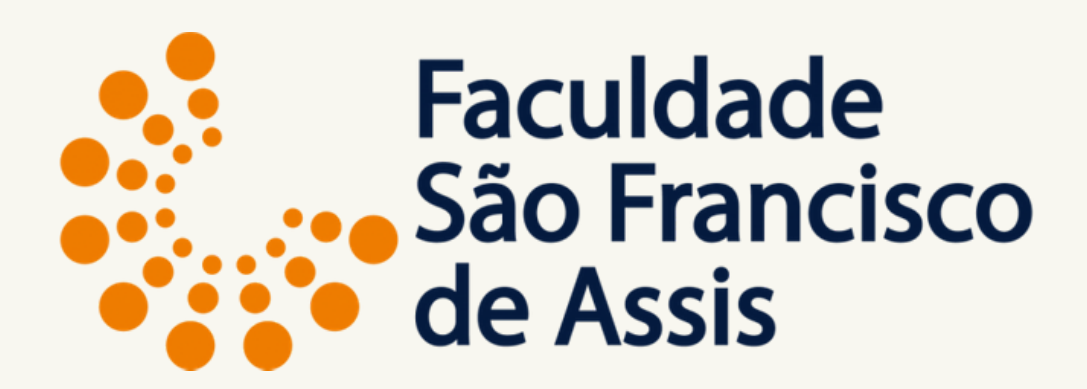

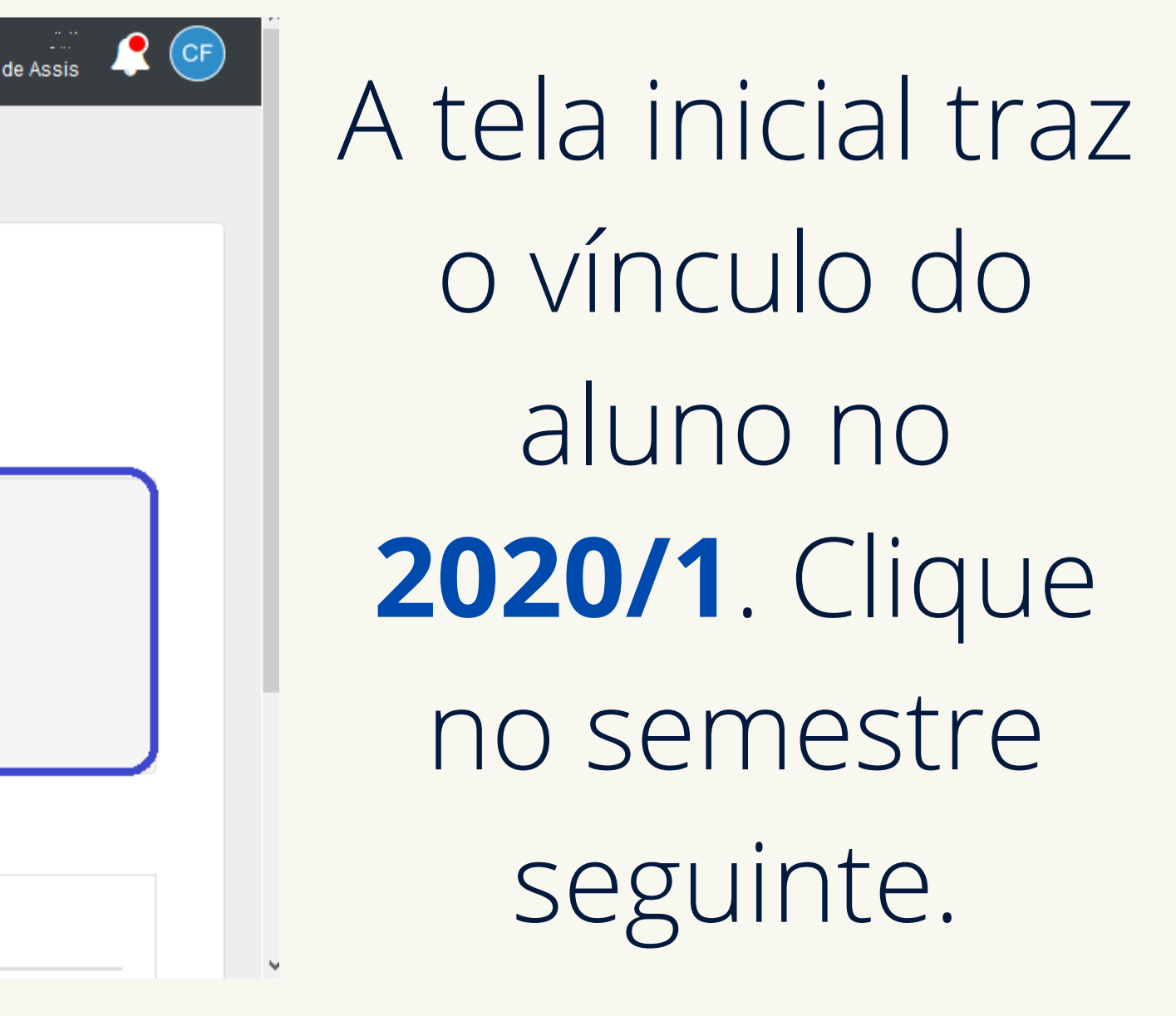

Ao clicar no último semestre aparecerá a tela para iniciar o processo de matrícula.

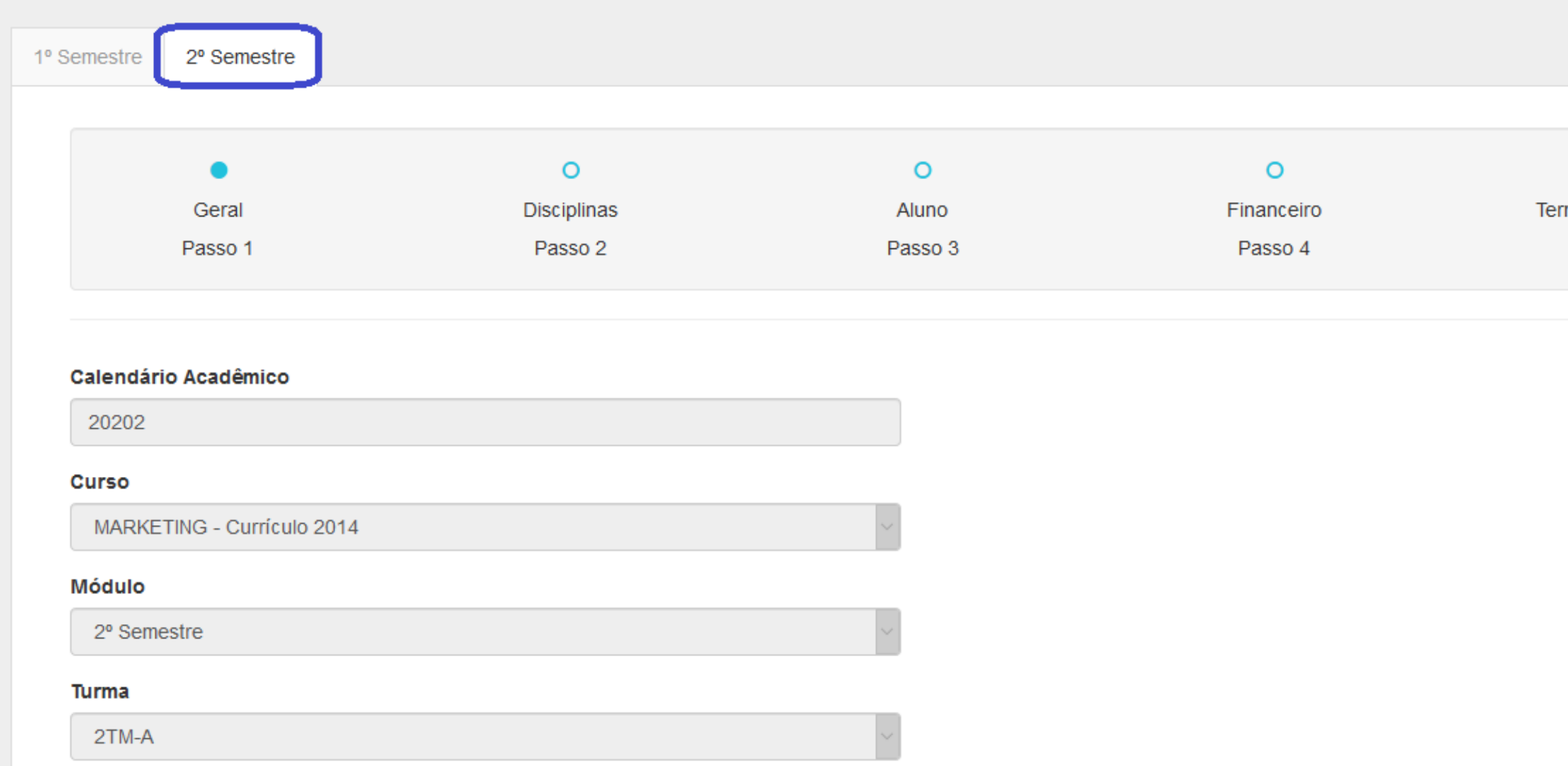

O sistema já traz o vínculo do aluno com o curso, com o módulo (semestre) e com a turma

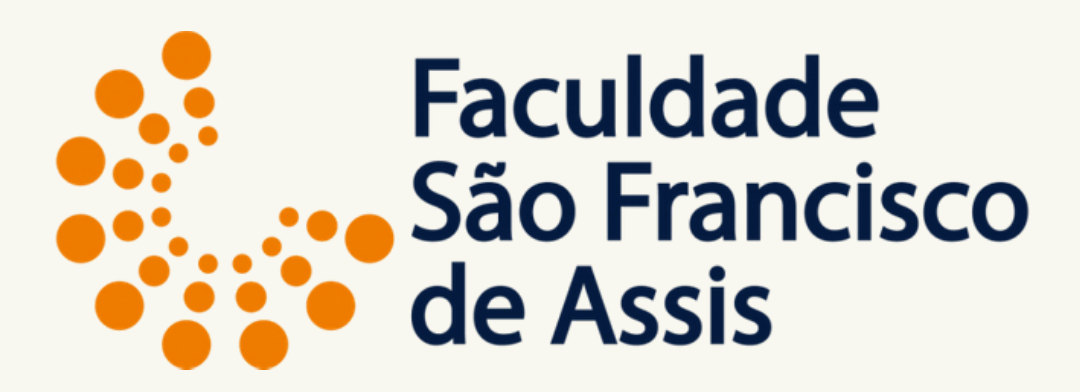

 $\circ$ mos e Condições Passo 5

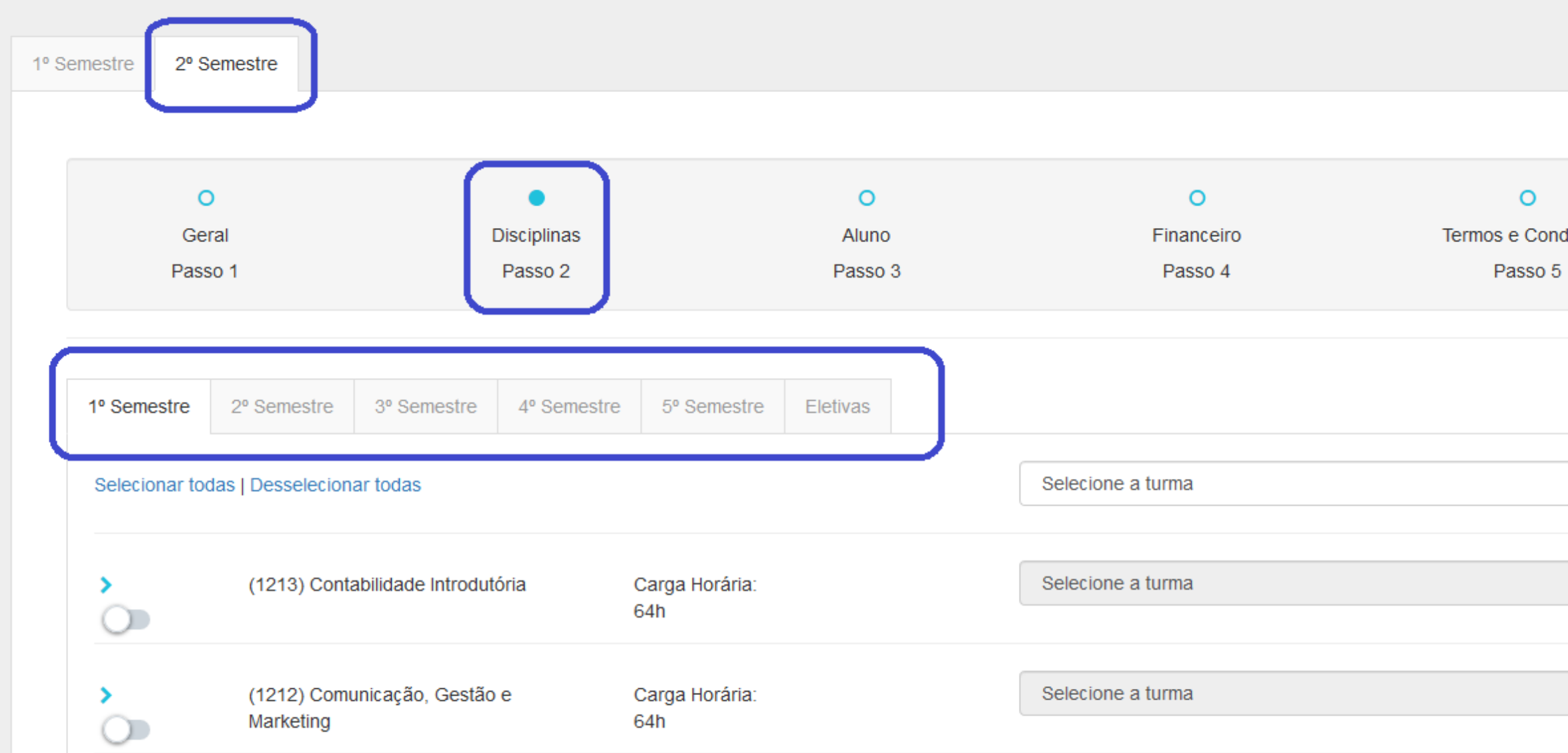

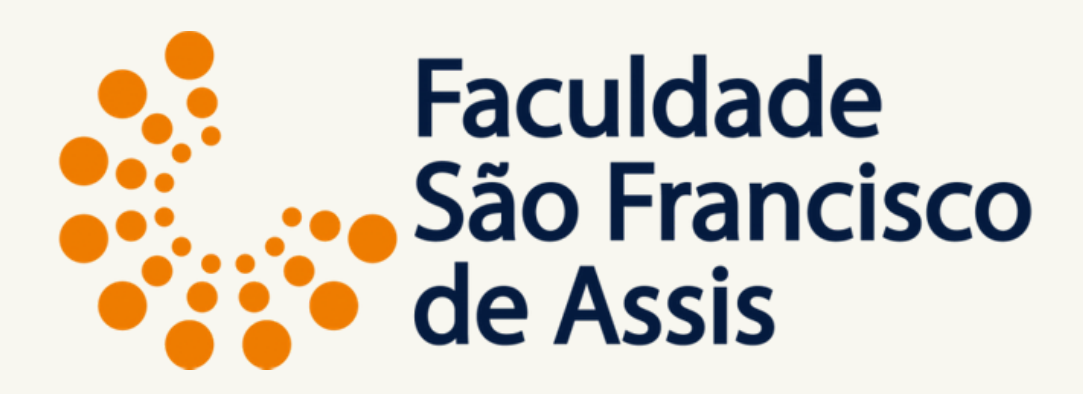

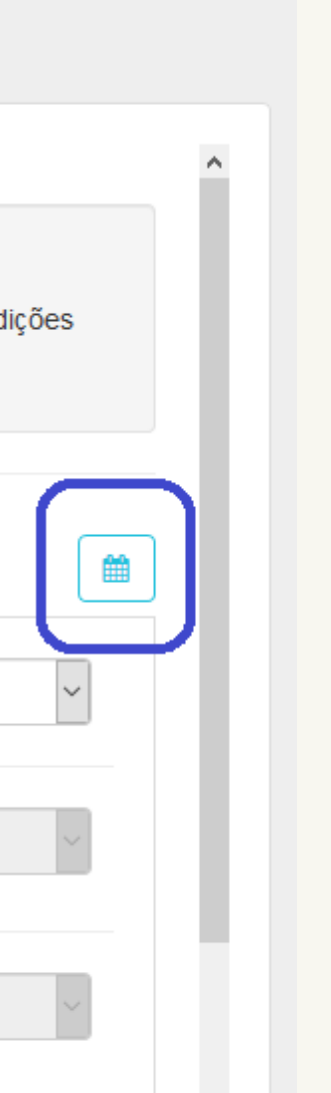

## **Aba de Disciplinas**

Na lista de semestres estarão todos os semestres do curso + eletivas. Podes navegar entre as abas.

Para ver o horário das disciplinas clique no ícone a direita. Obs.: Esse ícone só funciona para disciplinas presenciais e que estão selecionadas do próprio curso.

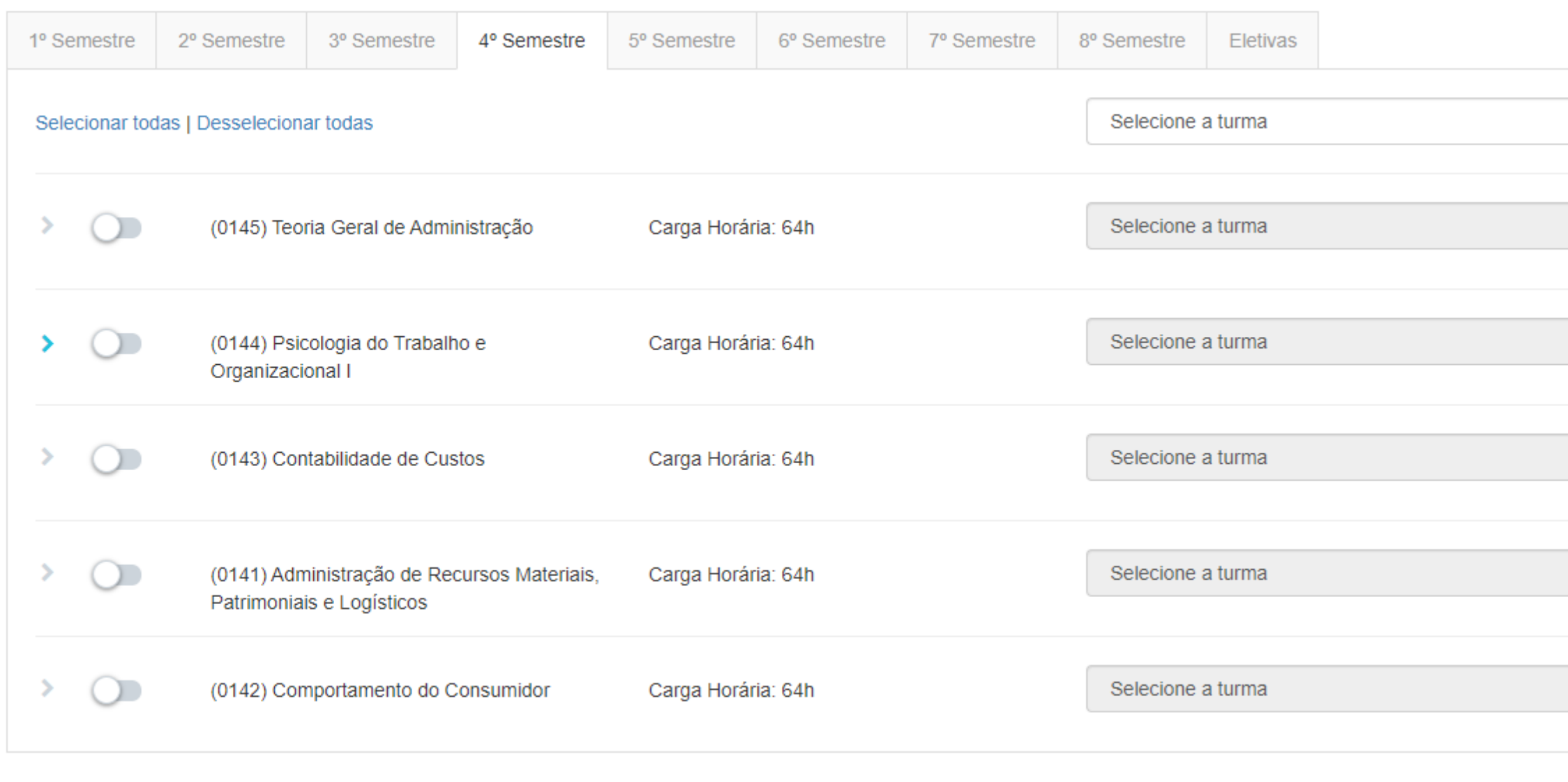

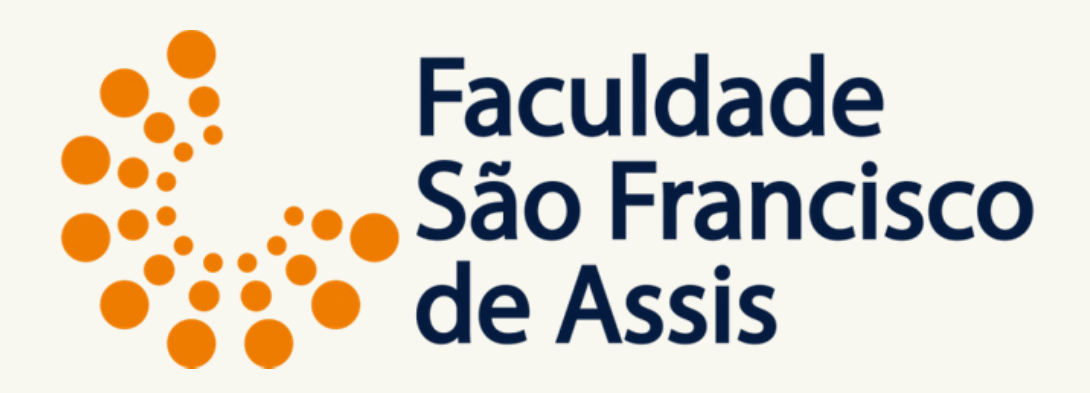

 $\mathop \text{m}\limits^{\text{max}}$ 

 $\mathbf{v}$ 

 $\overline{\mathbf{v}}$ 

 $\overline{\mathbf{r}}$ 

 $\mathbf{v}$ 

 $\boldsymbol{\mathrm{v}}$ 

Profa. Mestre Elisiane Alves Fernandes Gestão da Informação

# Tela inicial da aba Disciplinas

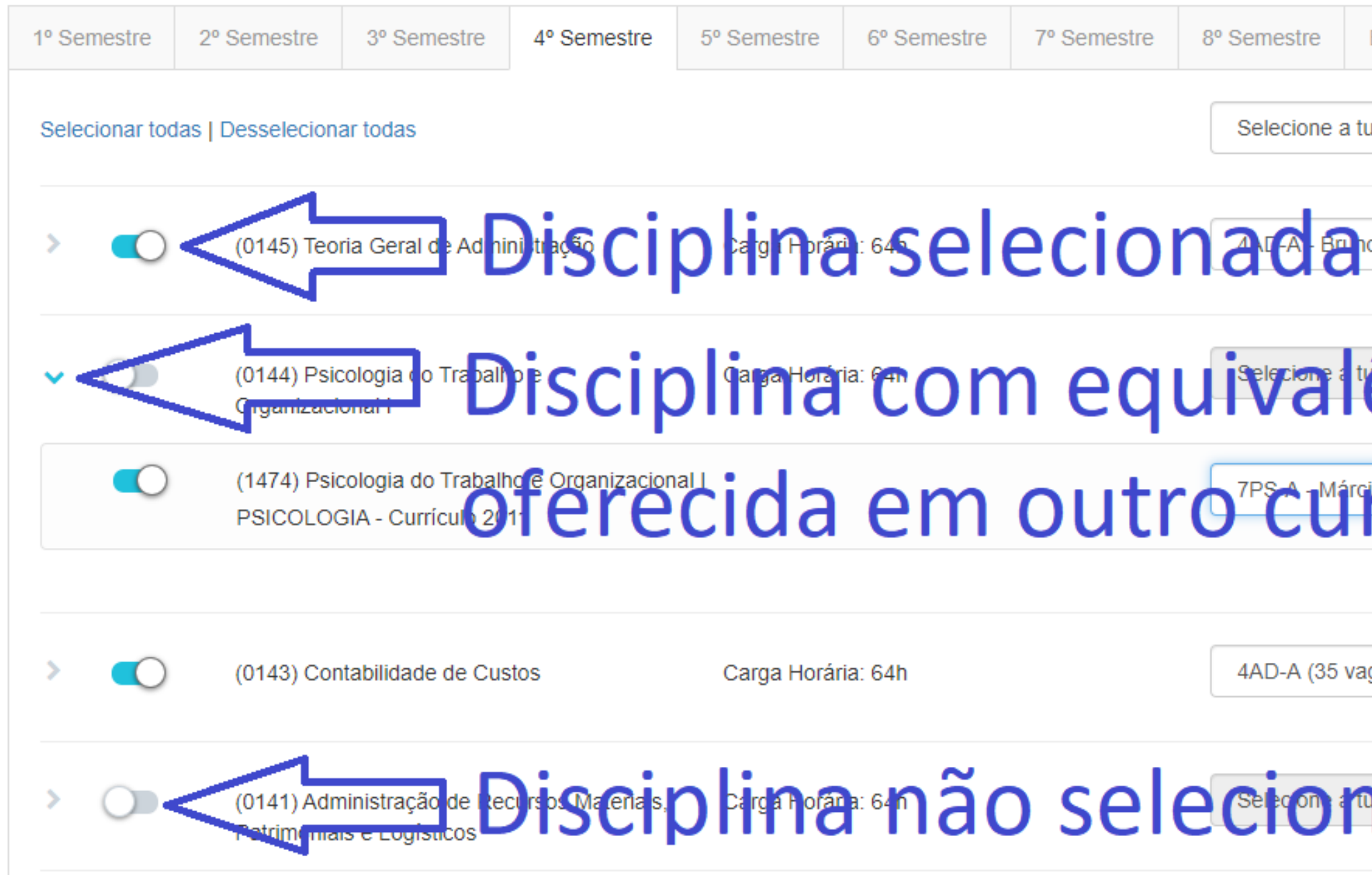

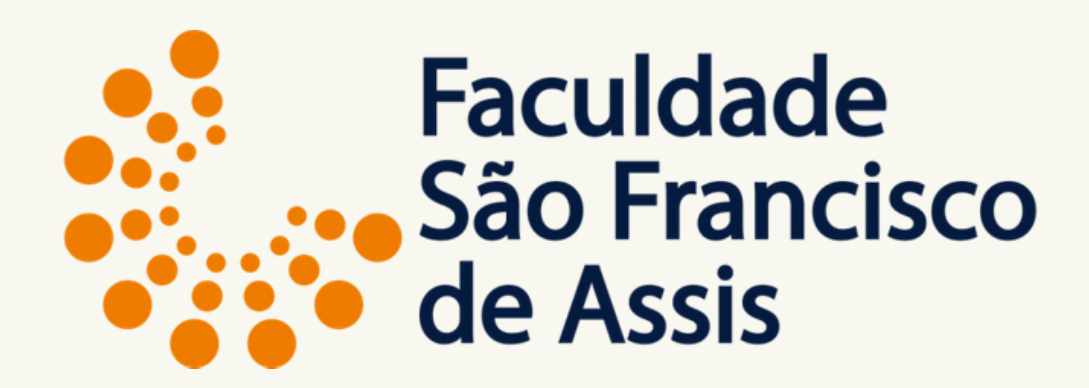

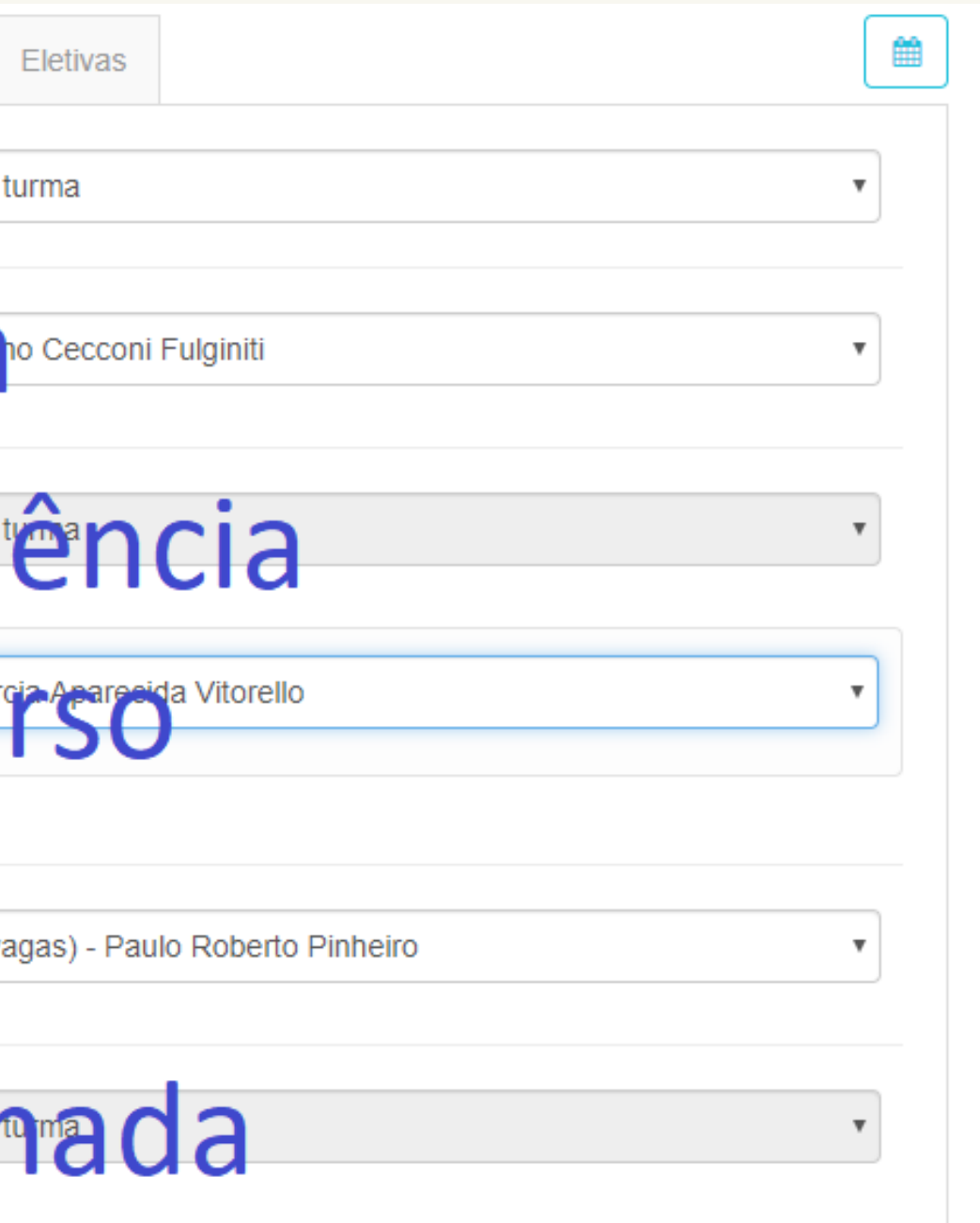

## **Aba de Disciplinas**

Situações das Disciplinas

### **1) Quando a disciplina é oferecida no curso de origem.**

Escolha sempre a turma

Disciplina com turma e nome do professor, igual a situação 1: é uma disciplina a **A DISTÂNCIA**

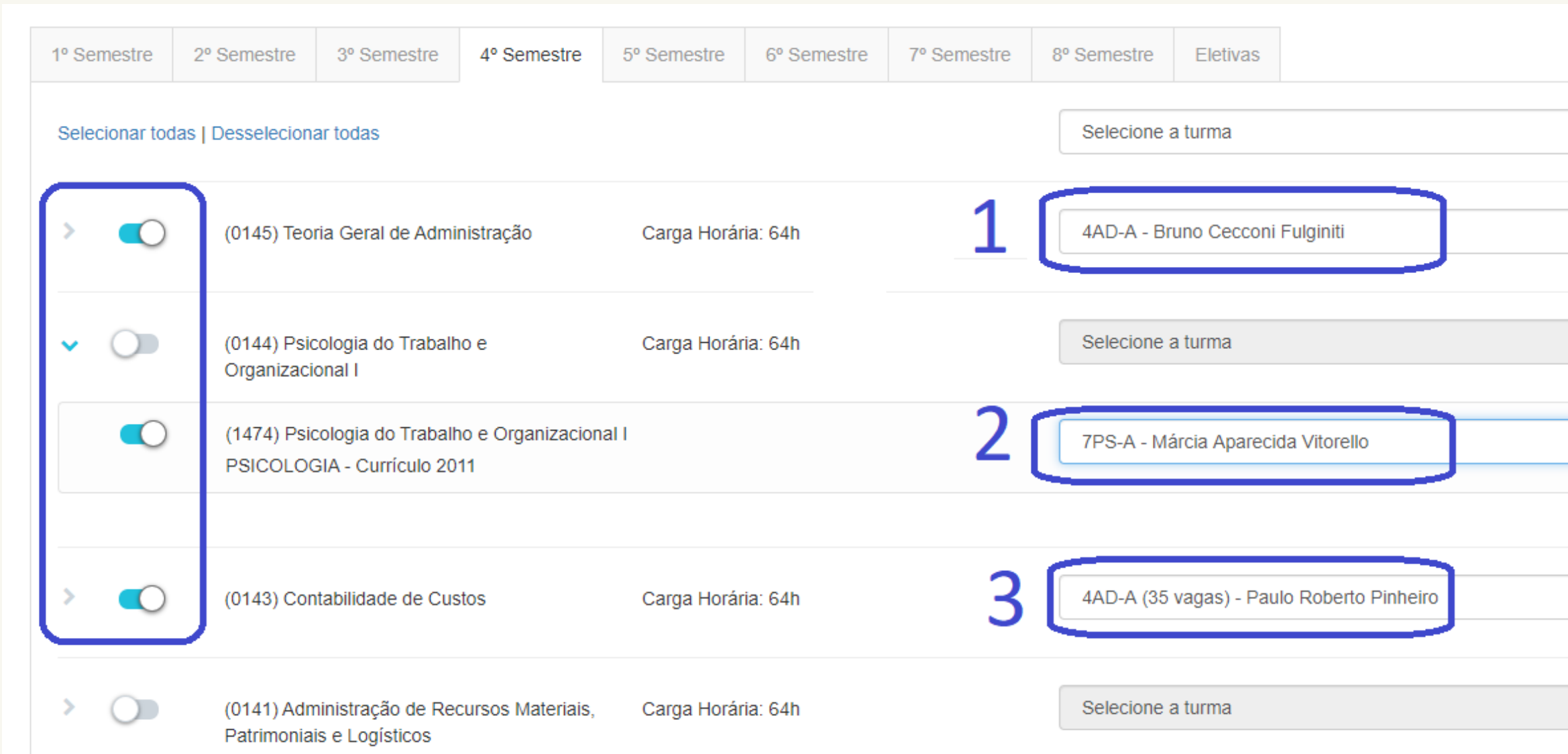

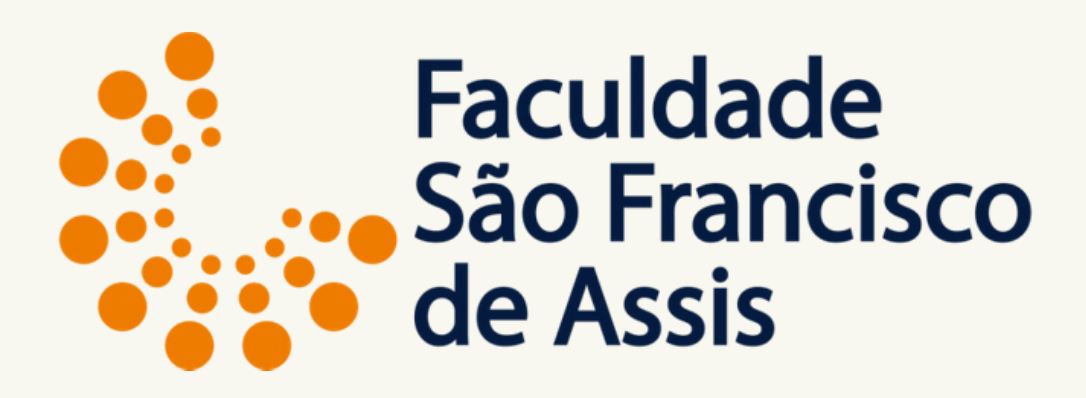

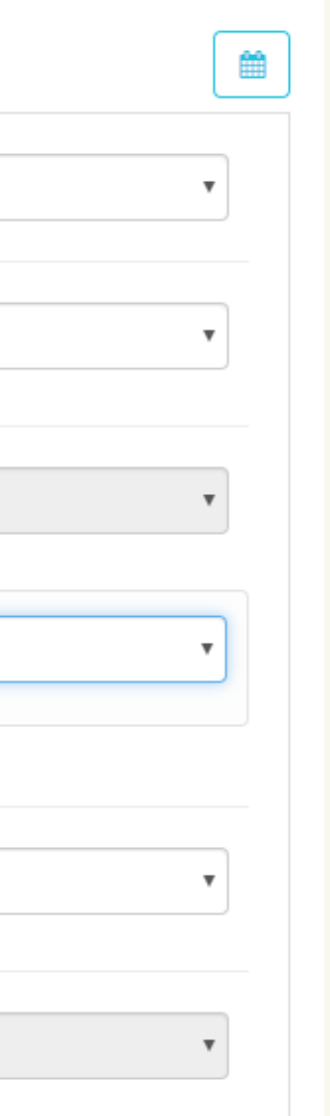

## **Aba de Disciplinas**

Situações das Disciplinas

### **2) Quando a disciplina é oferecida em outro curso.**

Clicar na seta azul a esquerda para abrir a opção.

Escolha sempre a turma

Disciplina com turma e nome do professor, igual a situação 2: é uma disciplina a **A DISTÂNCIA**

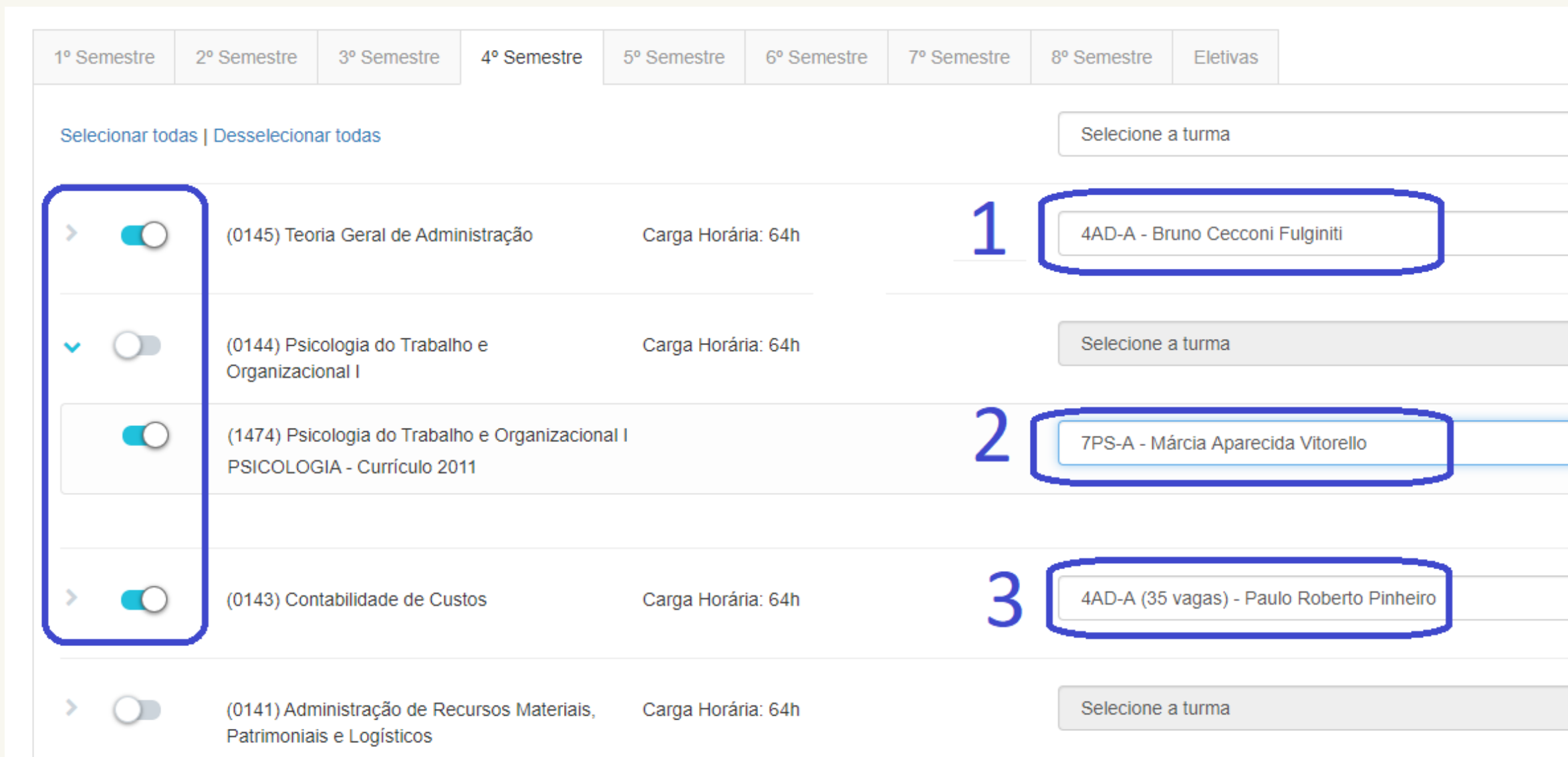

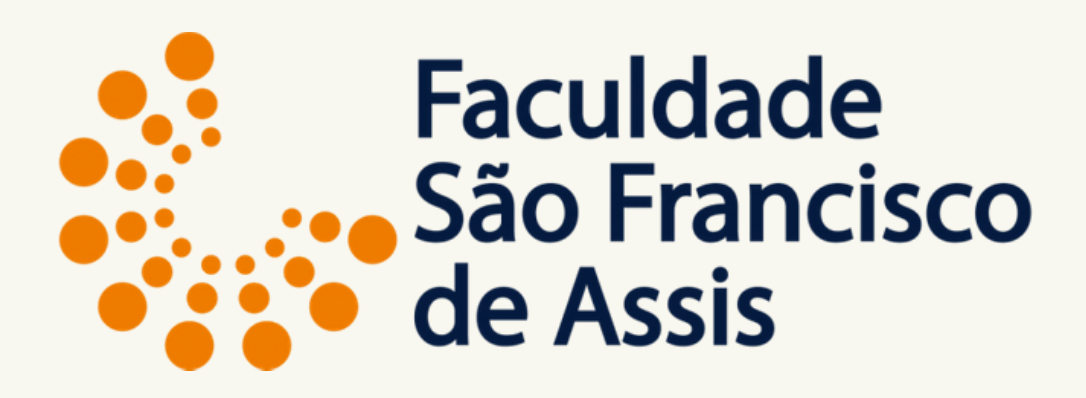

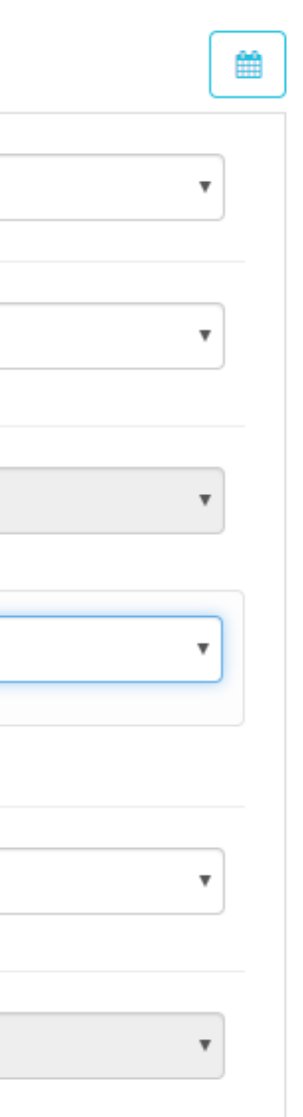

## **Aba de Disciplinas**

Situações das Disciplinas

### **3) Quando a disciplina é oferecida no curso.**

Escolha sempre a turma

Disciplina com turma, nome do professor e número de vagas, igual a situação 3: é uma disciplina **PRESENCIAL**

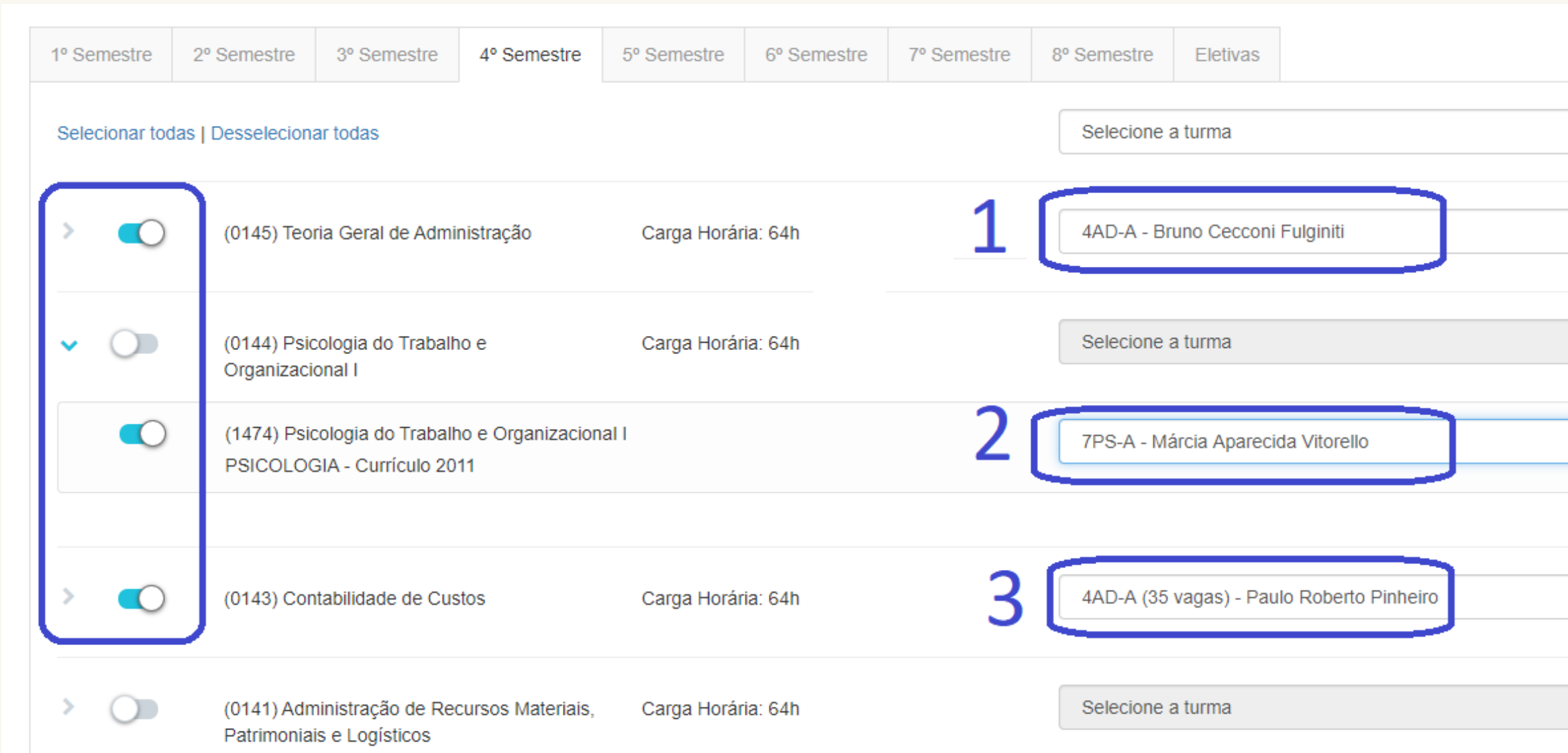

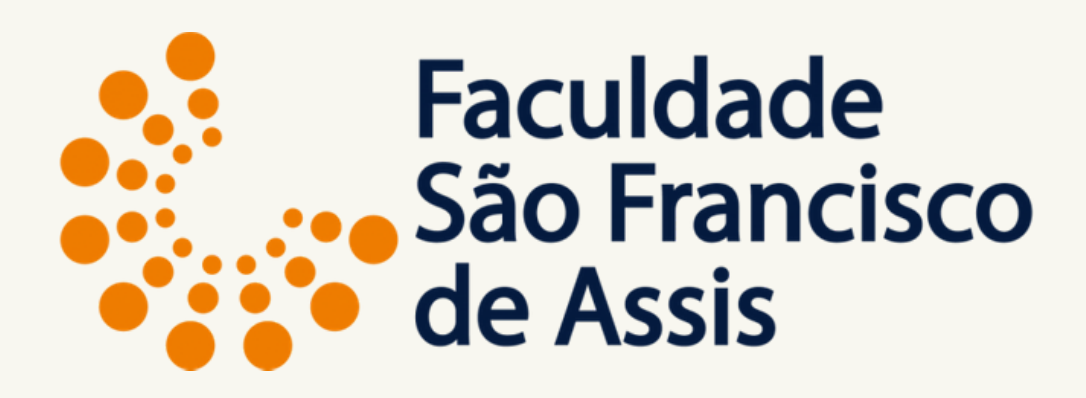

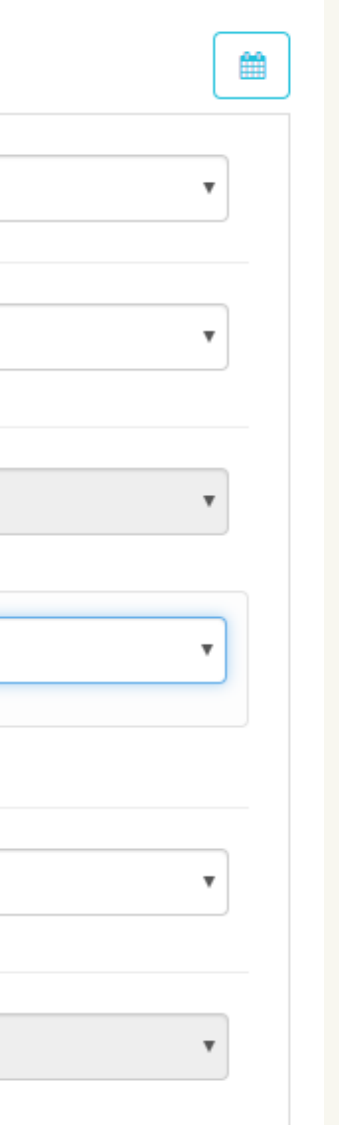

## **Aba de Disciplinas**

Situações das Disciplinas

### **4) Quando a disciplina aparece com zero vagas.**

Disciplina oferecida nesse semestre, porém somente em turma equivalente.

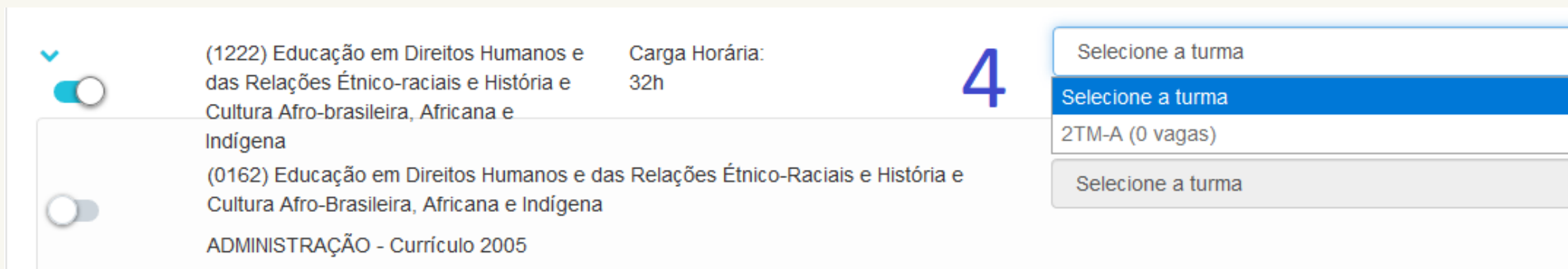

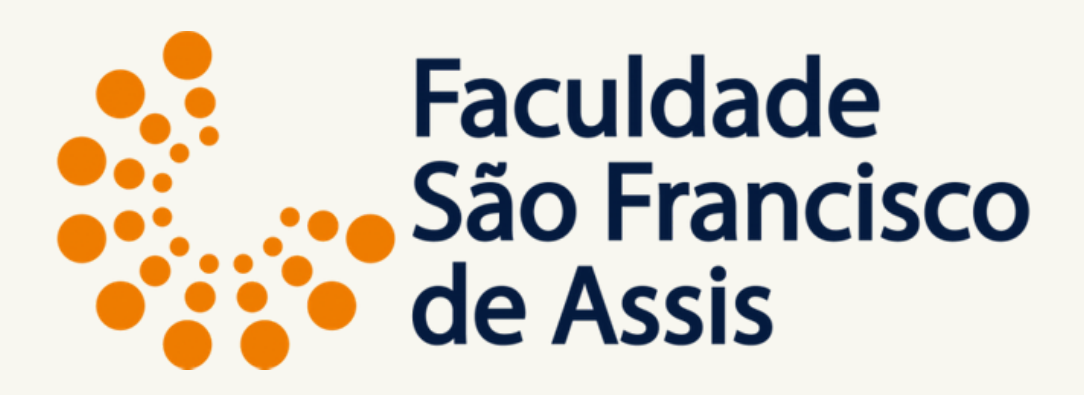

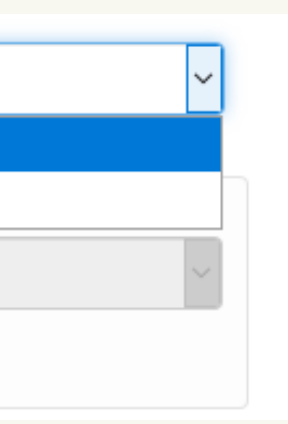

(0184) Planejamento Estratégico e Política de Negócios A

ADMINISTRAÇÃO - Currículo 2005

Profa. Mestre Elisiane Alves Fernandes Gestão da Informação

### **Aba de Disciplinas**

Situações das Disciplinas

**O triângulo amarelo ao lado do nome da disciplina significa: 1) Pré-Requisito ou 2) Conflito de Horário (somente com as disciplinas presenciais)**

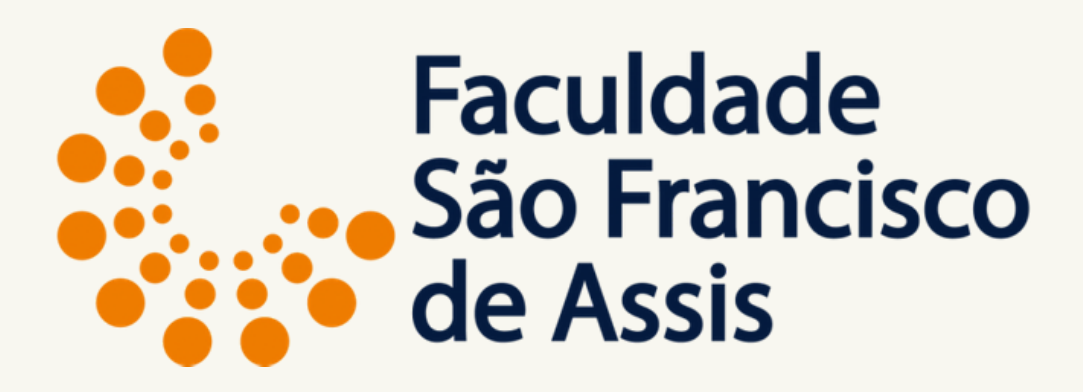

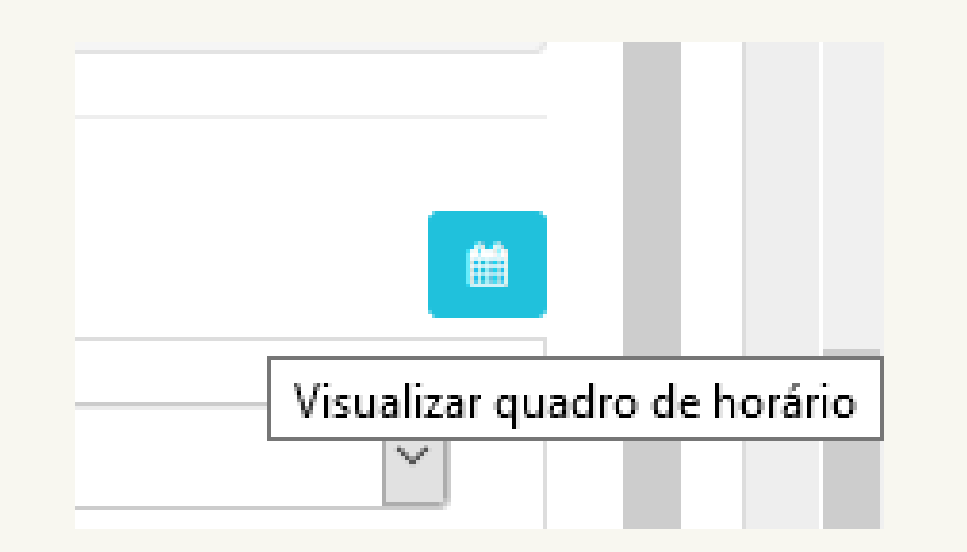

Após escolher as disciplinas e clicando em visualizar quadro de horário, abre a tela com os dias e horários. Importante neste quadro aparecem somente as disciplinas presenciais.

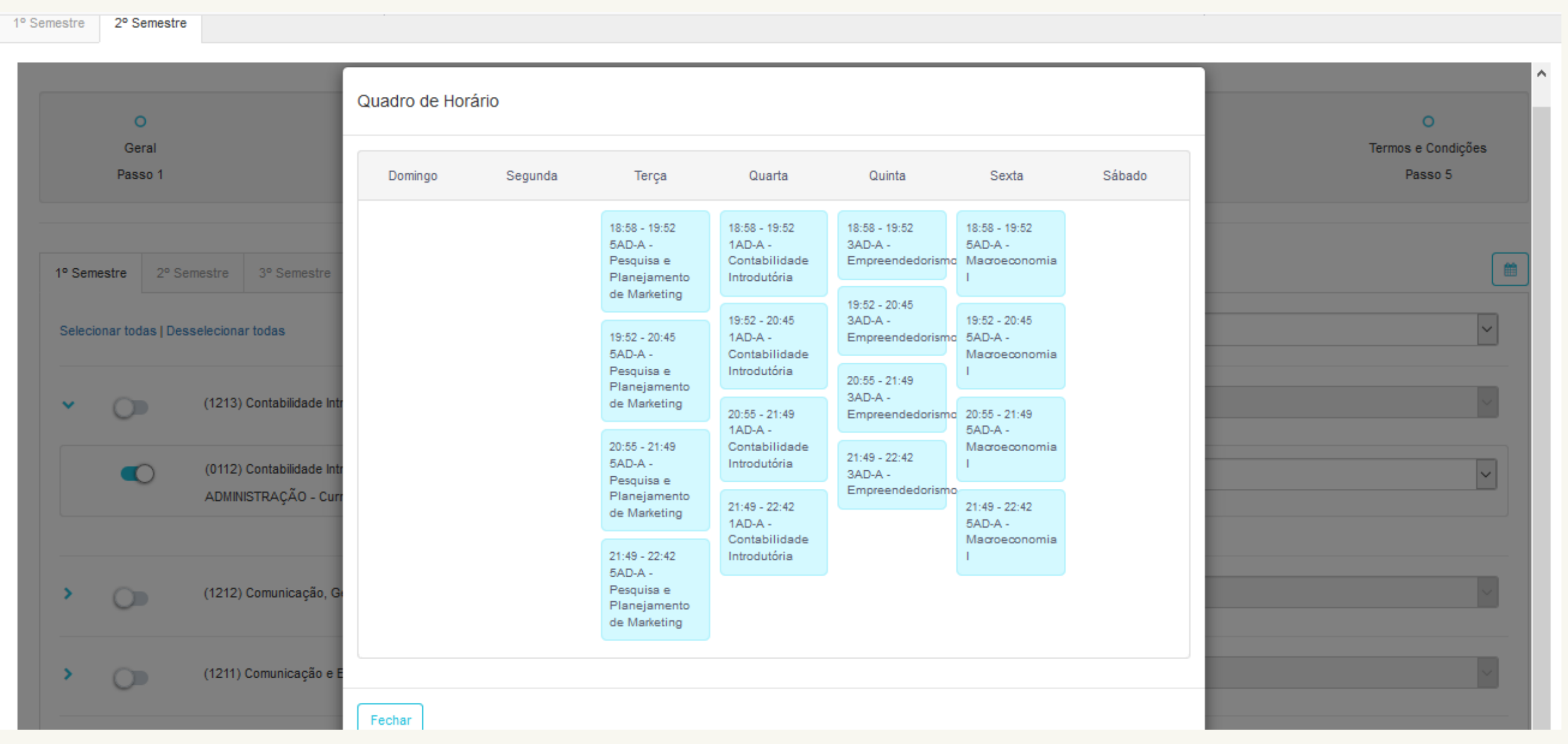

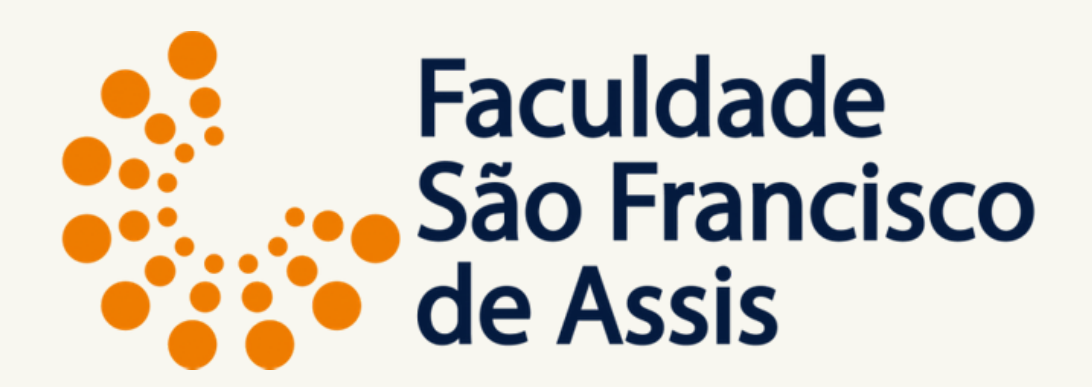

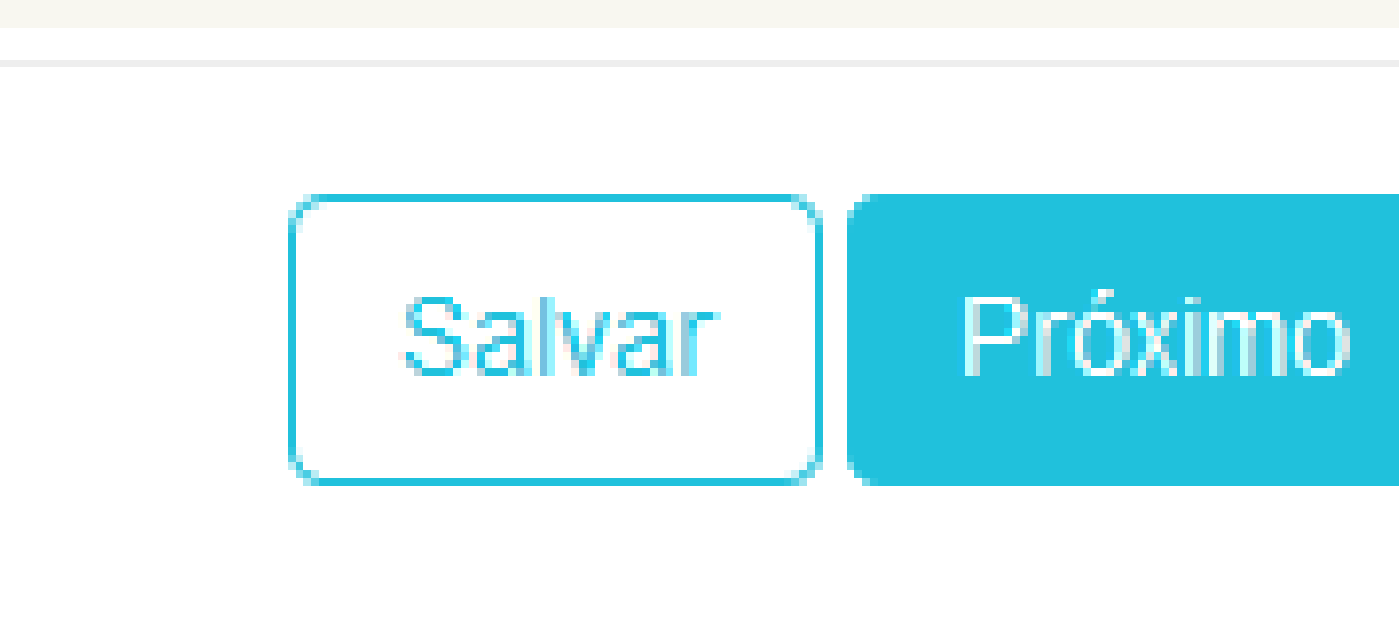

### Após escolher as disciplinas clique em Próximo para ir para a próxima tela de cadastro.

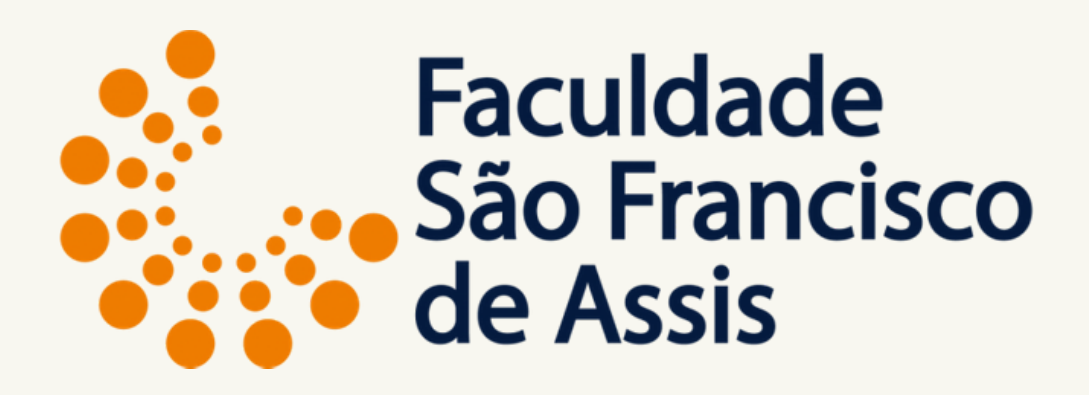

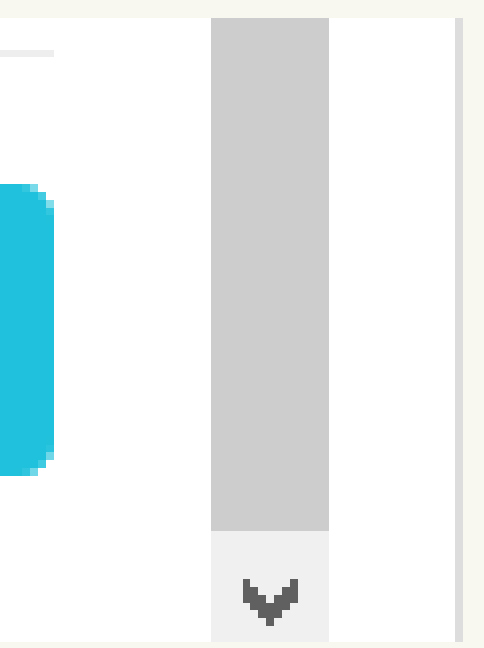

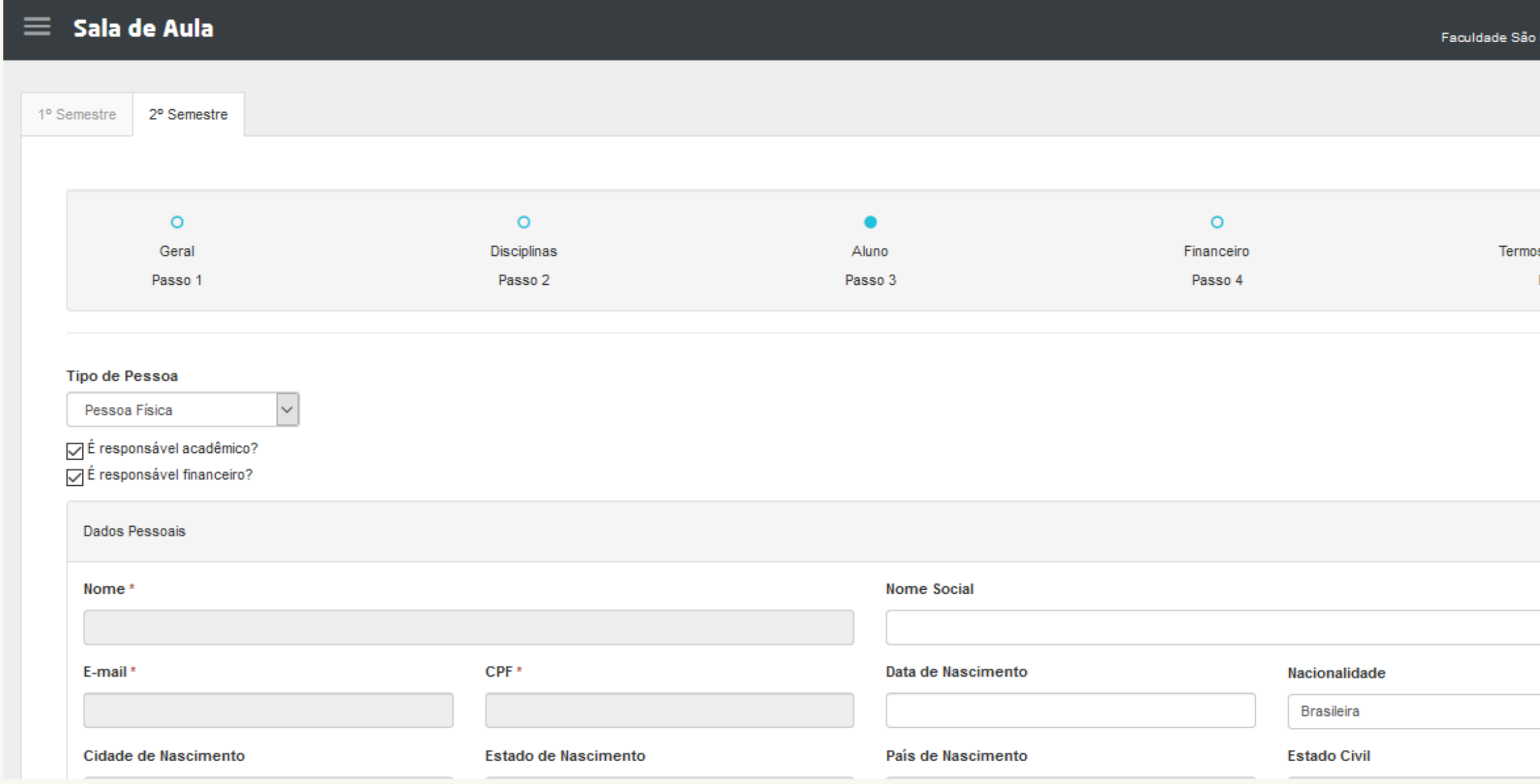

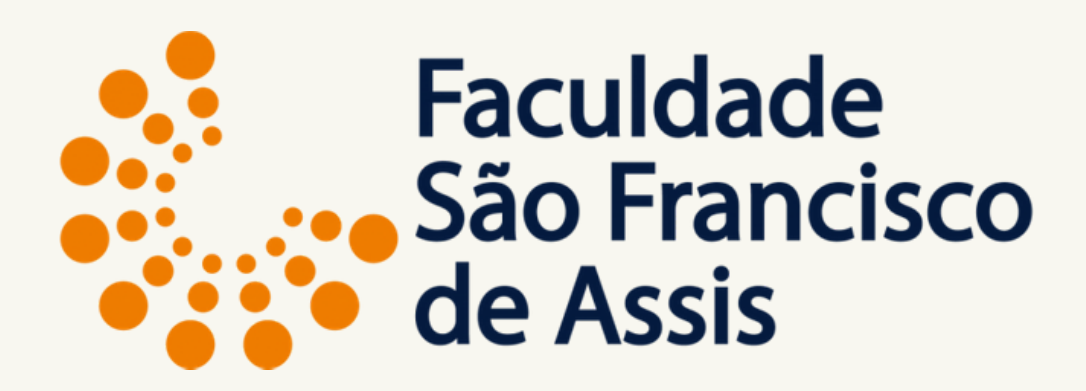

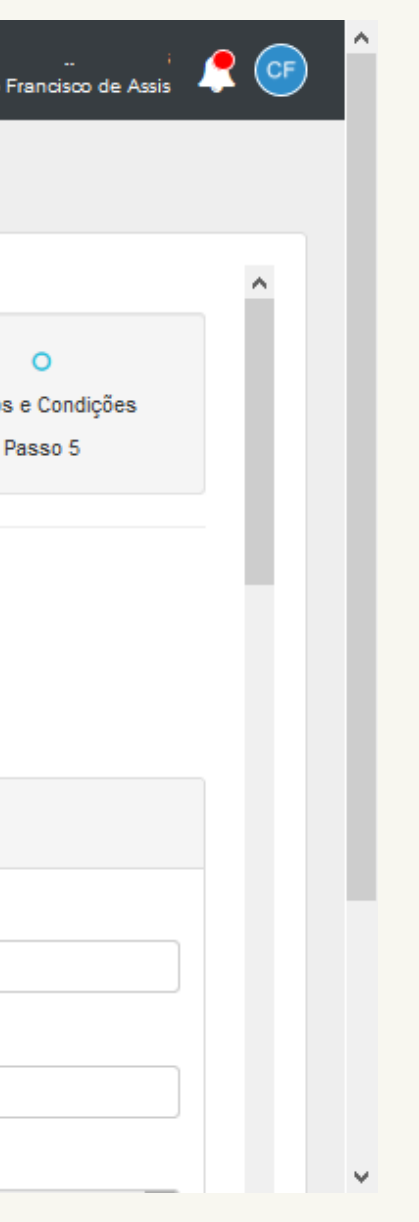

Na tela de cadastro confira seus dados e preencha as informações faltantes, importante os campos em cinza não permitem edição porque são conferidos com outros cadastrados como Receita Federal e acesso ao sistema.

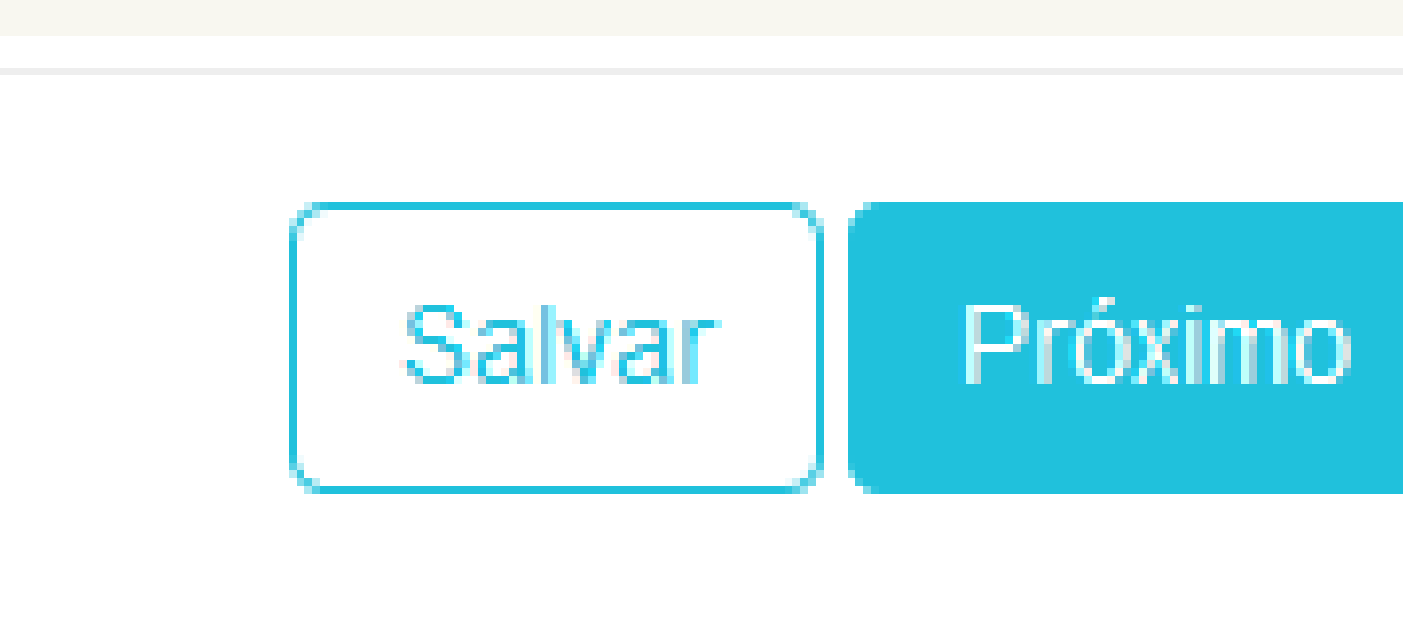

## Após conferir o cadastro clique em Próximo para ir para a próxima tela do financeiro.

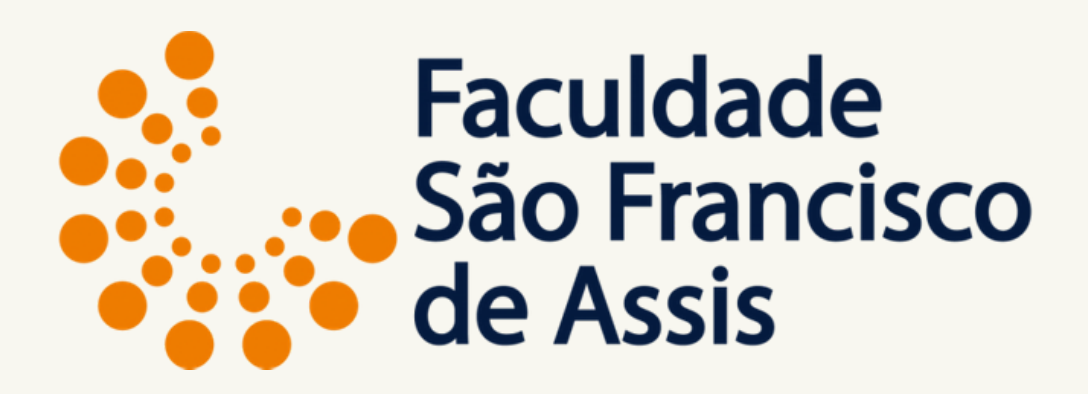

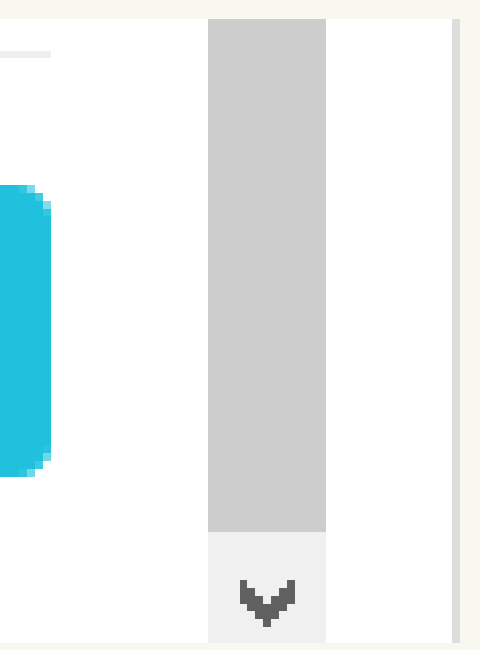

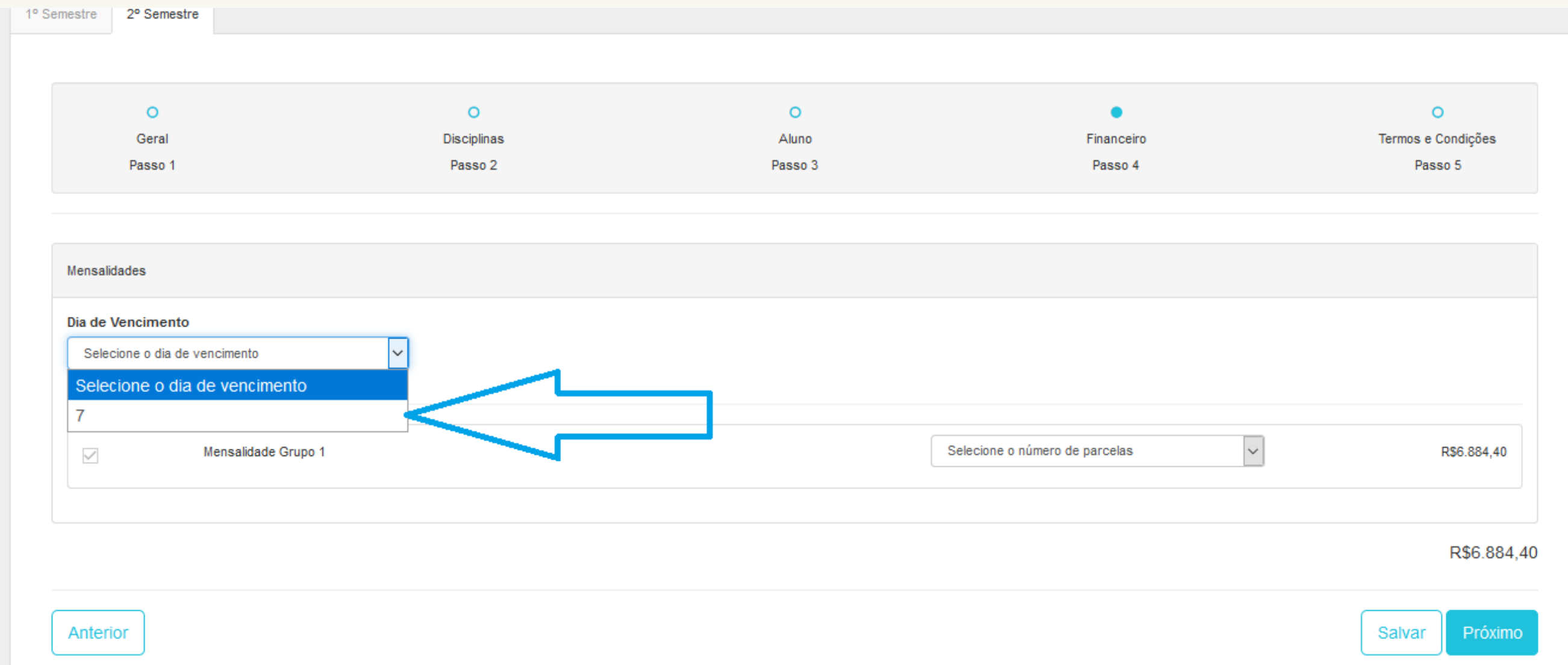

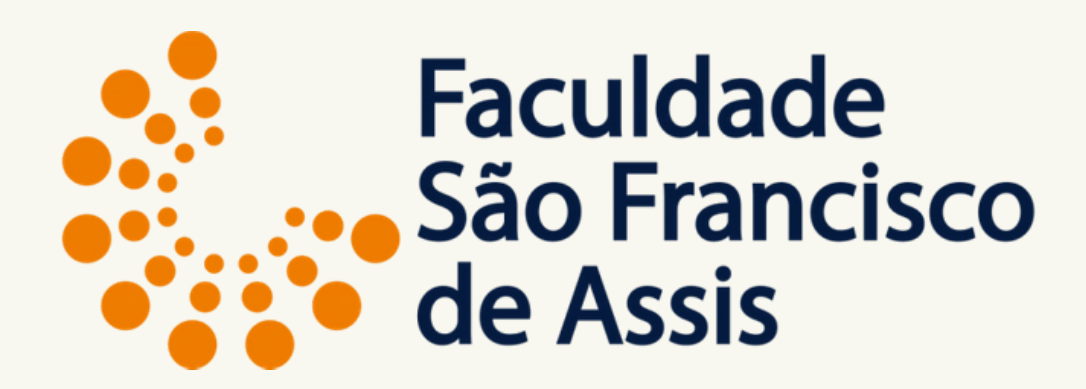

Na tela do financeiro, escolha a data de vencimento. Essa data é única, porém deve ser selecionada.

Na tela do financeiro, escolha o número de parcelas que é único e considera o número de créditos x valor do crédito em 6x iguais.

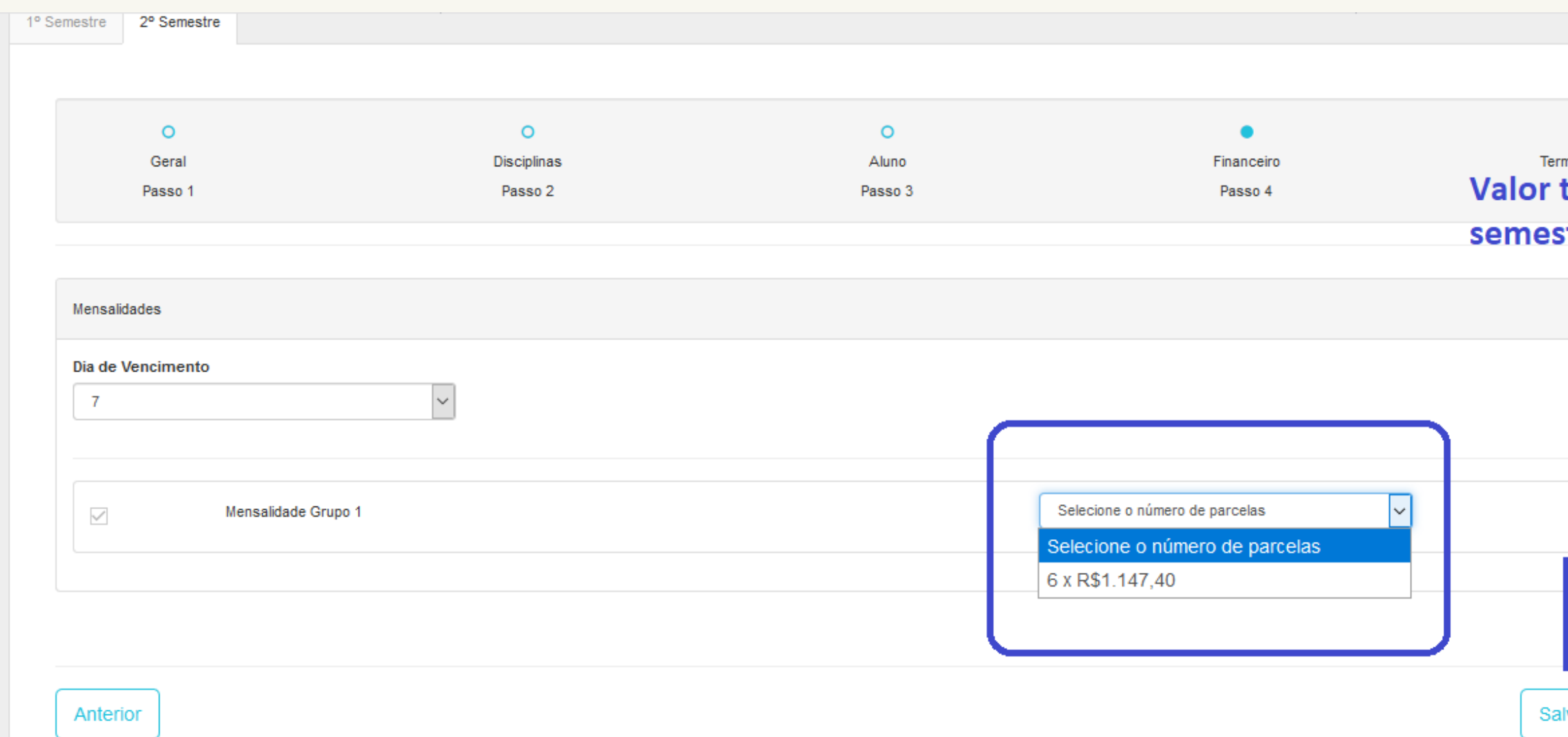

Não há mais o valor fixo na primeira parcela. Todas as parcelas são referentes ao número de créditos escolhidos.

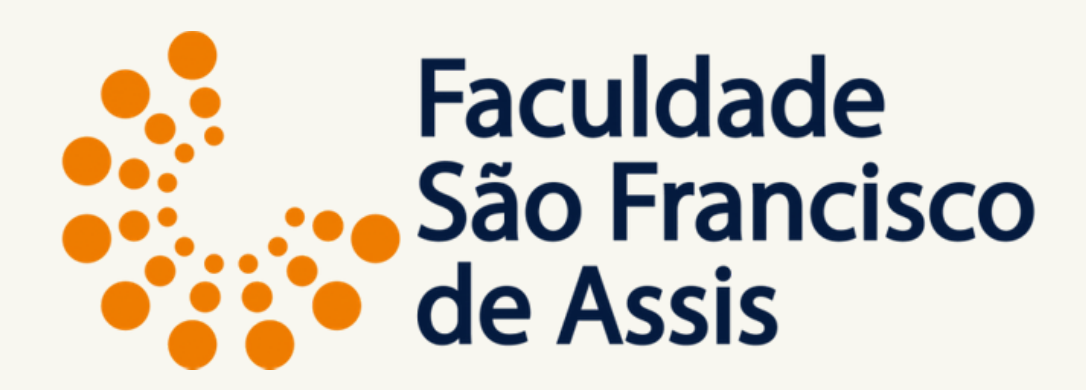

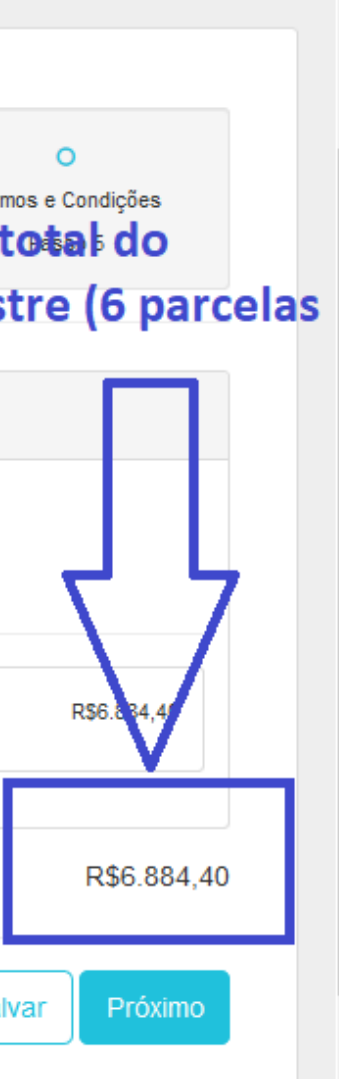

### **IMPORTANTE:**

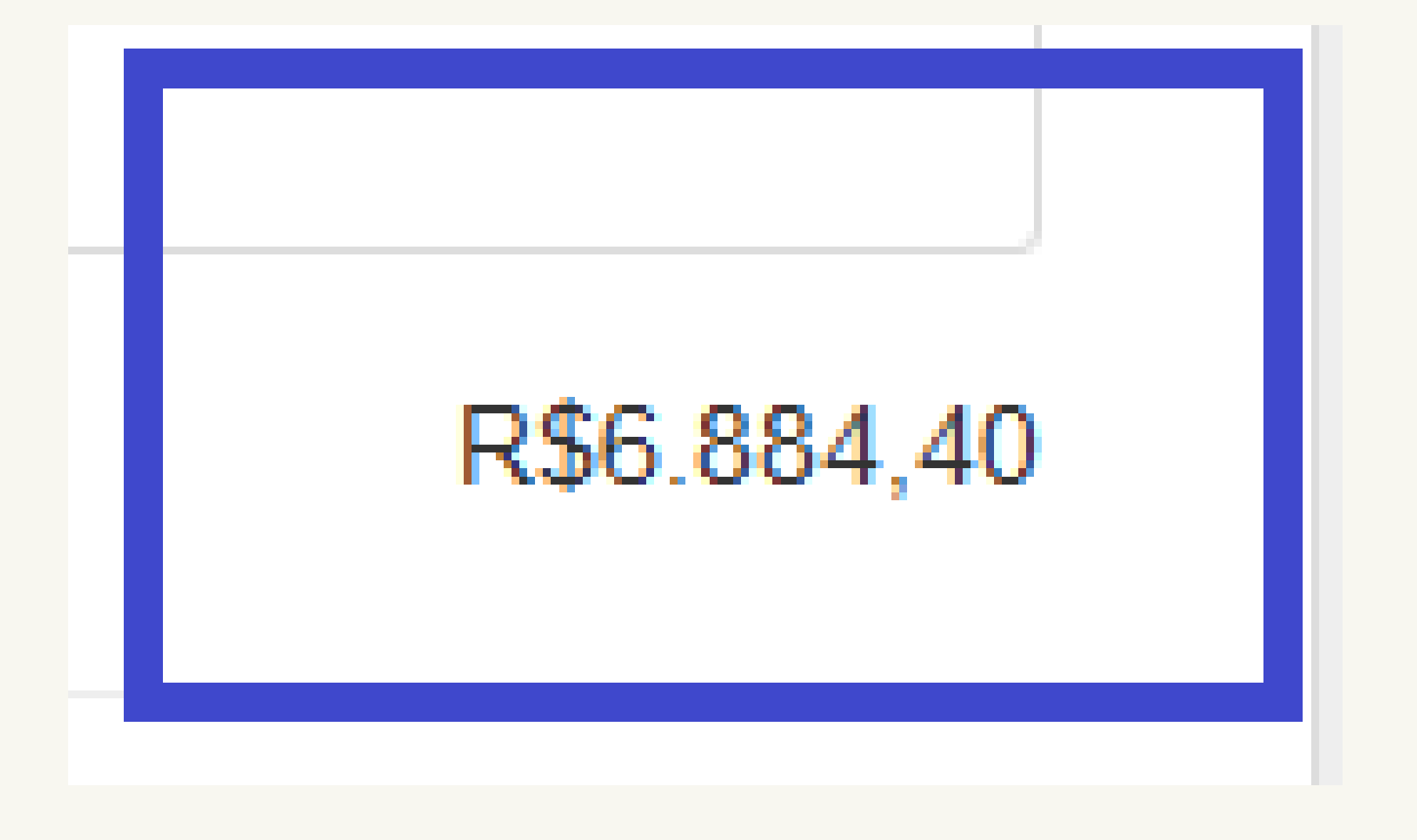

Esse valor é o bruto do semestre, se o você possui bolsa na primeira parcela a bolsa já está cadastrada e o valor é ajustado automaticamente após o término do processo.

Bolsas nas demais parcelas serão consideradas após a confirmação da matrícula.

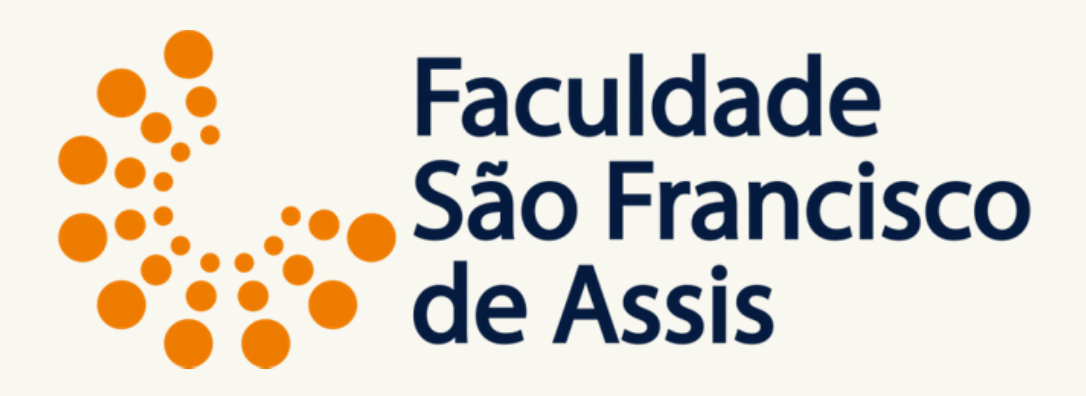

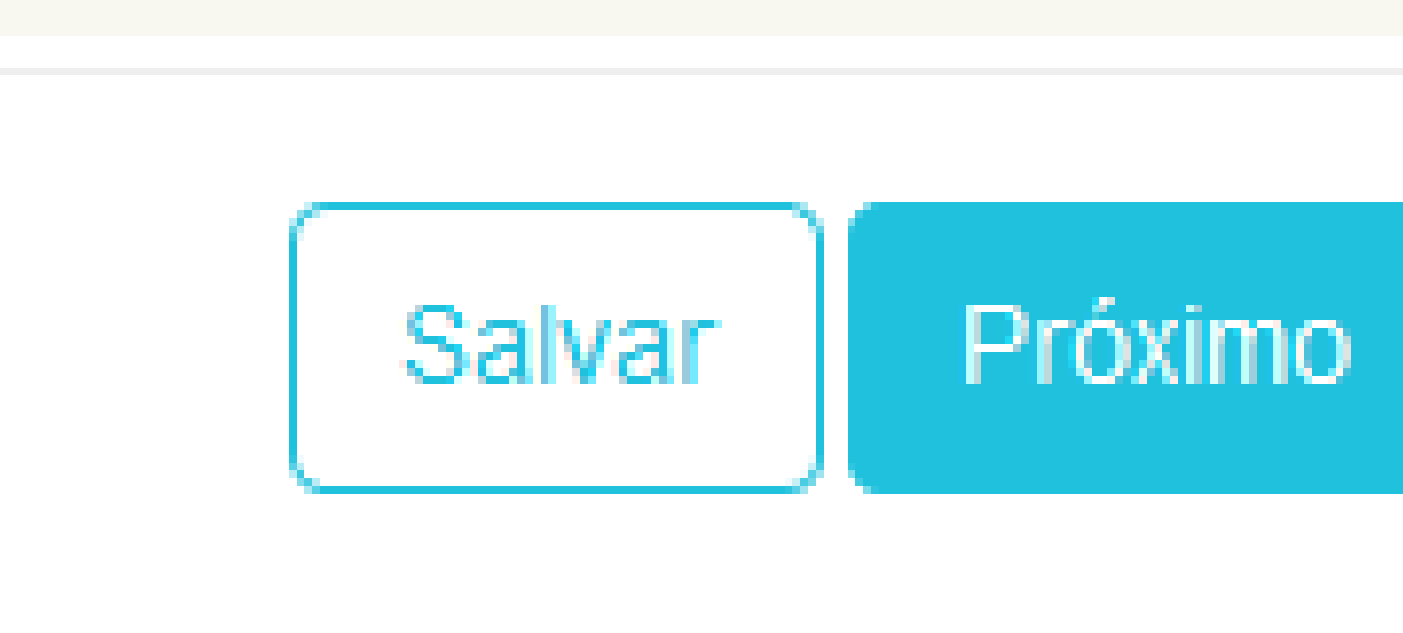

## Após conferir o cadastro clique em Próximo para ir para a próxima tela do financeiro.

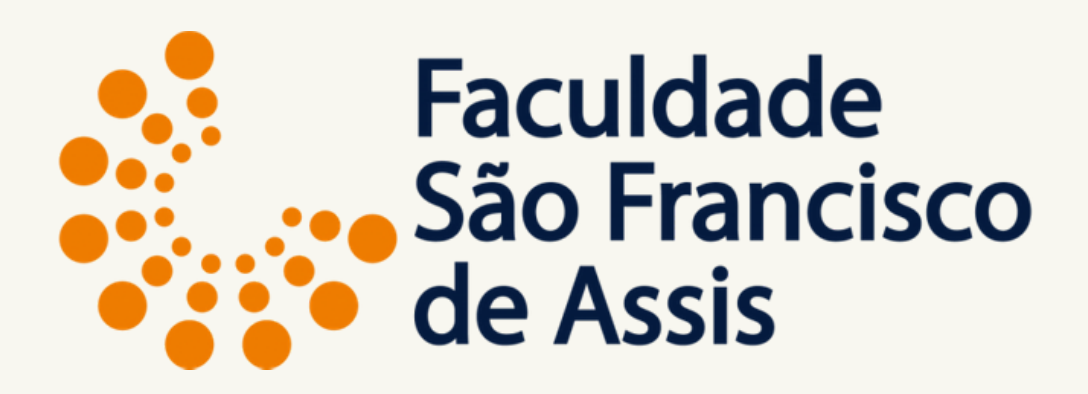

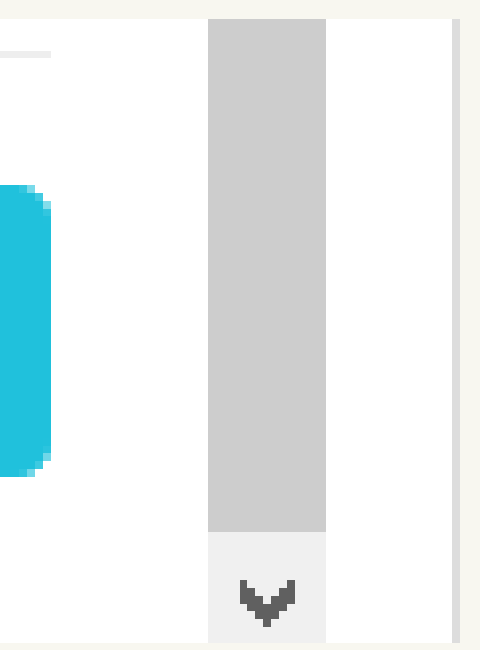

### Termos e Condições

### TERMO DE ACEITE

Declaro aceitar as normas estabelecidas pela instituição de ensino para efetuar a rematrícula online e que tenho conhecimento:

1) Que deverei observar os princípios, comportamento e conduta éticos, morais, disciplinares e de respeito às normas de boa convivência coletiva e a qualquer integrante da comunidade escolar, necessários e compatíveis educação e ensino sérios;

2) Do conteúdo do Contrato de Prestação dos serviços educacionais correspondentes ao período escolar em que for requerida a rematrícula, ministrados coletivamente e em igualdade de condições para todos os alunos da regular, nos dias, horários e ano letivo normais, em conformidade com: currículo próprio; determinações da Lei 9.394/96 e demais legislações do ensino aplicável; regimento interno, normas, calendário, regime disciplinar e

3) Que os boletos para pagamento das mensalidades deverão ser impressos através do "sala de aula" e que a semestralidade é composta por 6 mensalidades, de acordo com o número de créditos;

4) Que em caso necessidade de trancamento, cancelamento ou desistência deverei formalizar a solicitação através do protocolo, dentro do prazo estabelecido no calendário escolar;

5) Que as grades curriculares sofreram alterações, que verifiquei as mudanças de nome, de semestre e inclusão de novas disciplinas e que tenho ciência que nenhum acréscimo de tempo e de quantidade de créditos foran a carga-horária permanece a mesma.

6) Que escolhi as disciplinas, turmas e professores que irei cursar através da matrícula/rematrícula online pelo portal do aluno ciente de que todas as disciplinas estavam sem pré-requisito, que verifiquei minha melhor opç curricular do meu curso e que se houver necessidade de alteração dos horários escolhidos deverei formalizar a solicitação via protocolo, dentro do prazo estabelecido no calendário e pagar a taxa para essa alteração.

Porto Alegre,

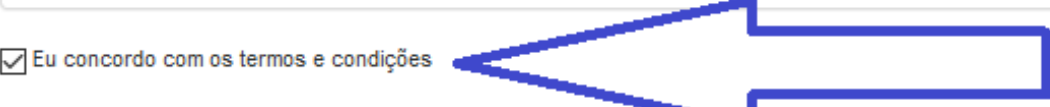

Anterior

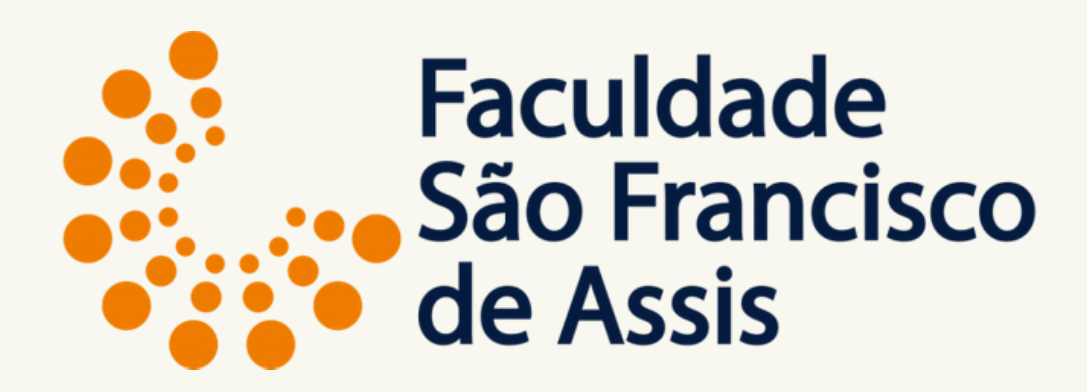

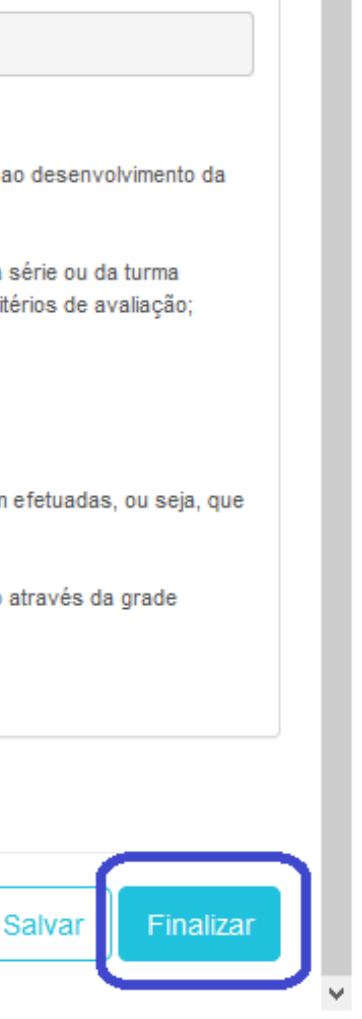

Profa. Mestre Elisiane Alves Fernandes Gestão da Informação

### Clique em aceito os termos e condições e clique em Finalizar.

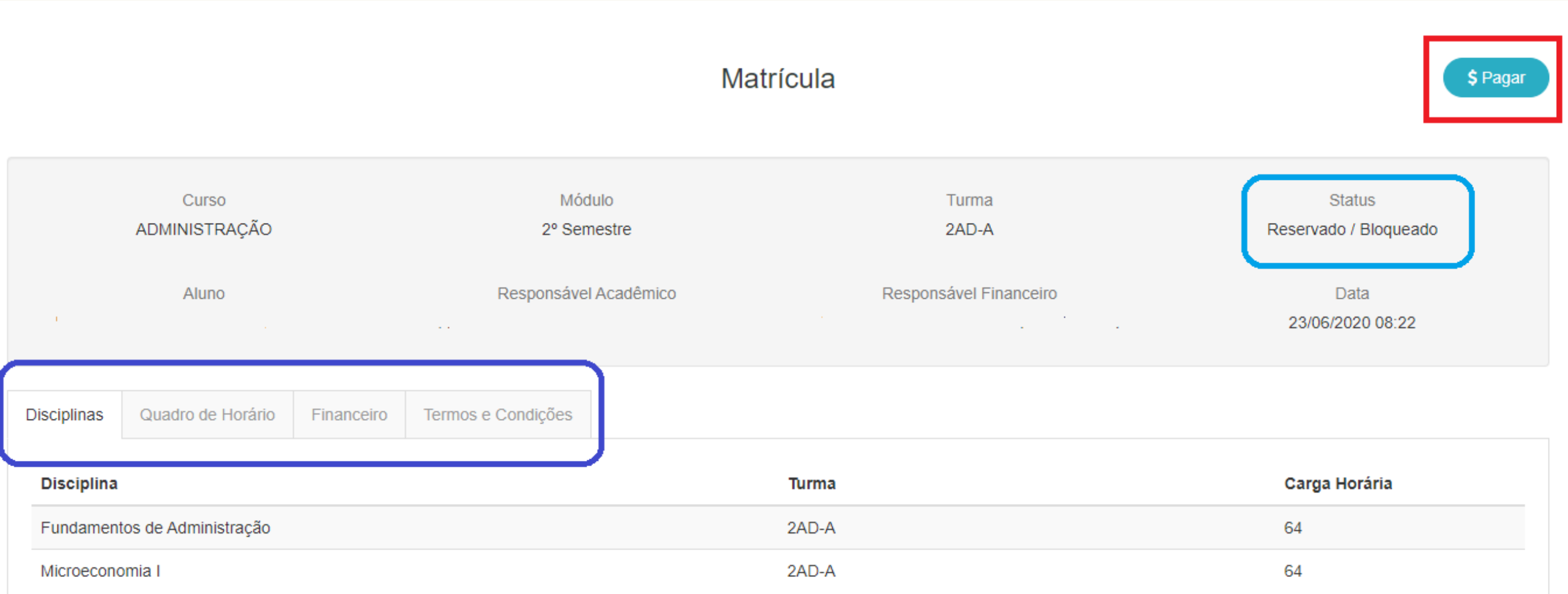

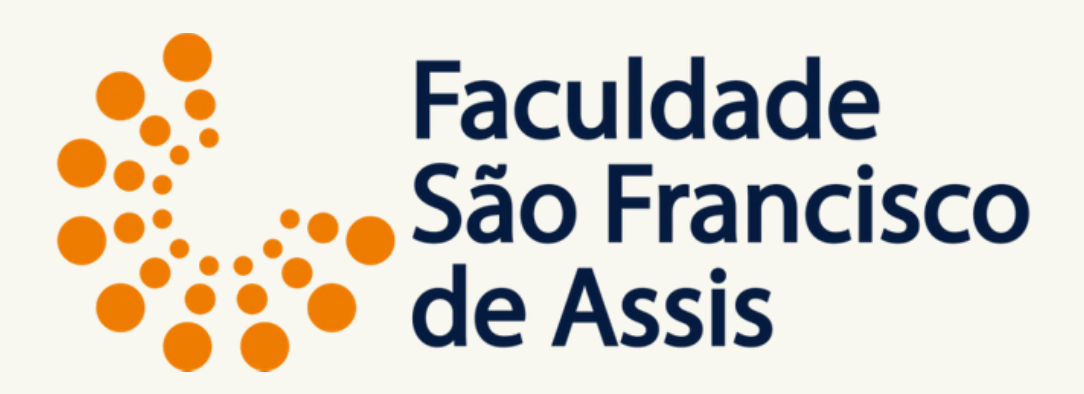

Após finalizar aparece a tela de matrícula com o Status: **RESERVADO** e as abas de conferência das disciplinas, quadro de horário, financeiro e termos e condições.

**Para efetuar o pagamento clique em pagar ou na aba financeiro.**

Matrícula

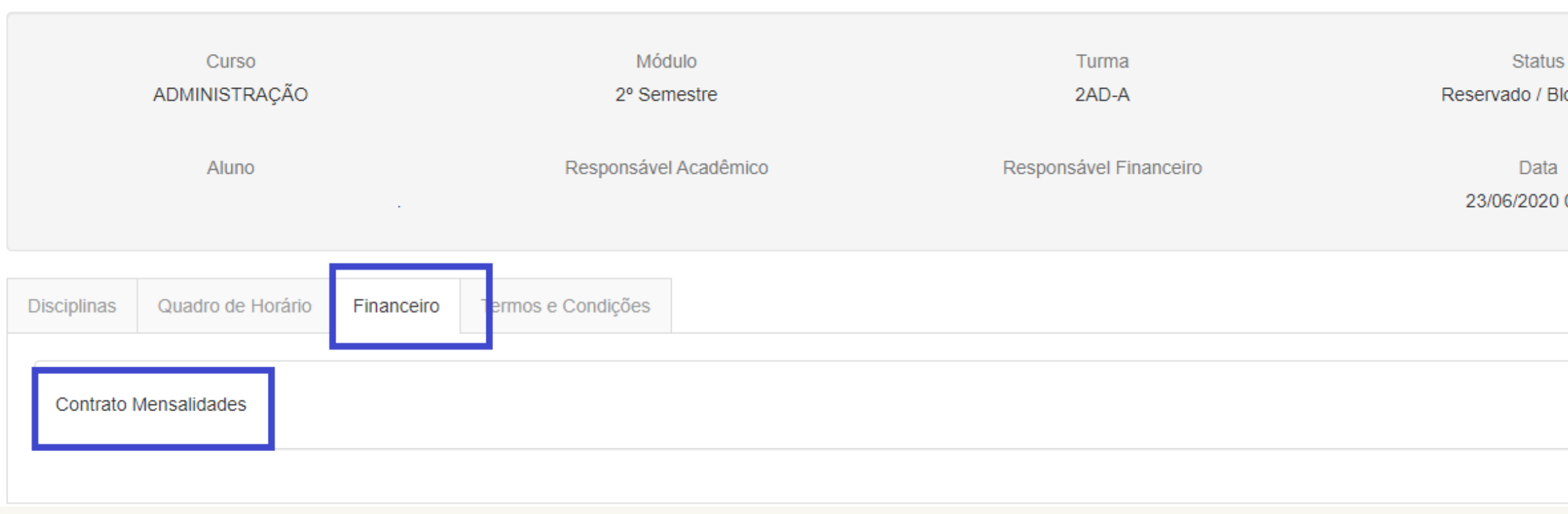

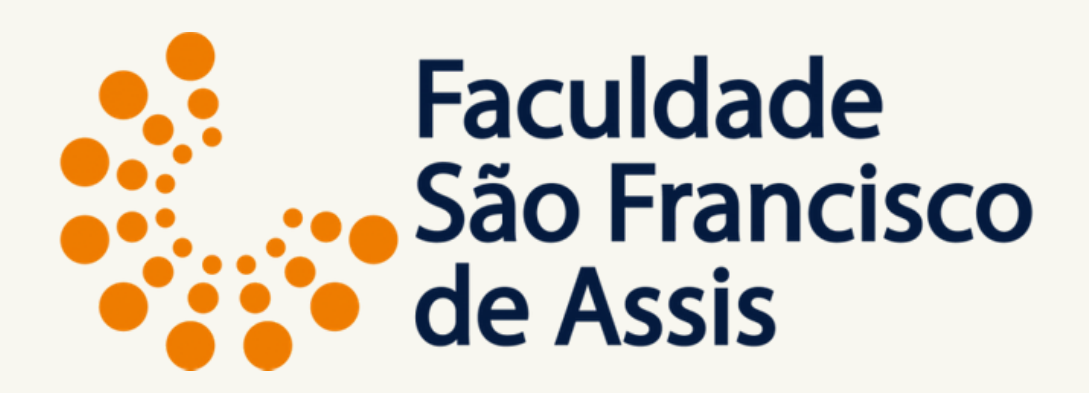

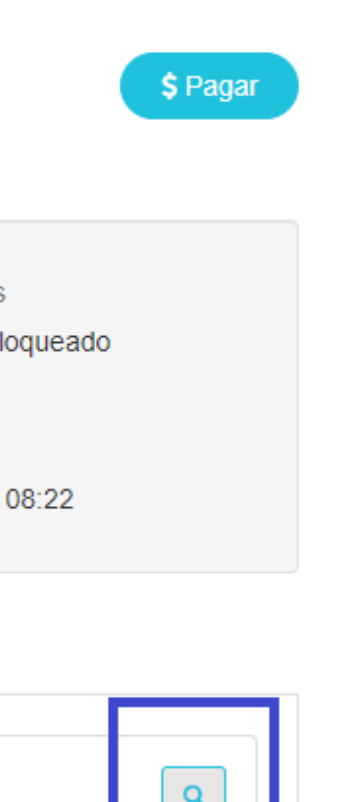

Se clicar na aba financeiro tem que clicar na lupa ao lado do contrato.

### **Após clicar na lupa o caminho é o mesmo do clicando em pagar.**

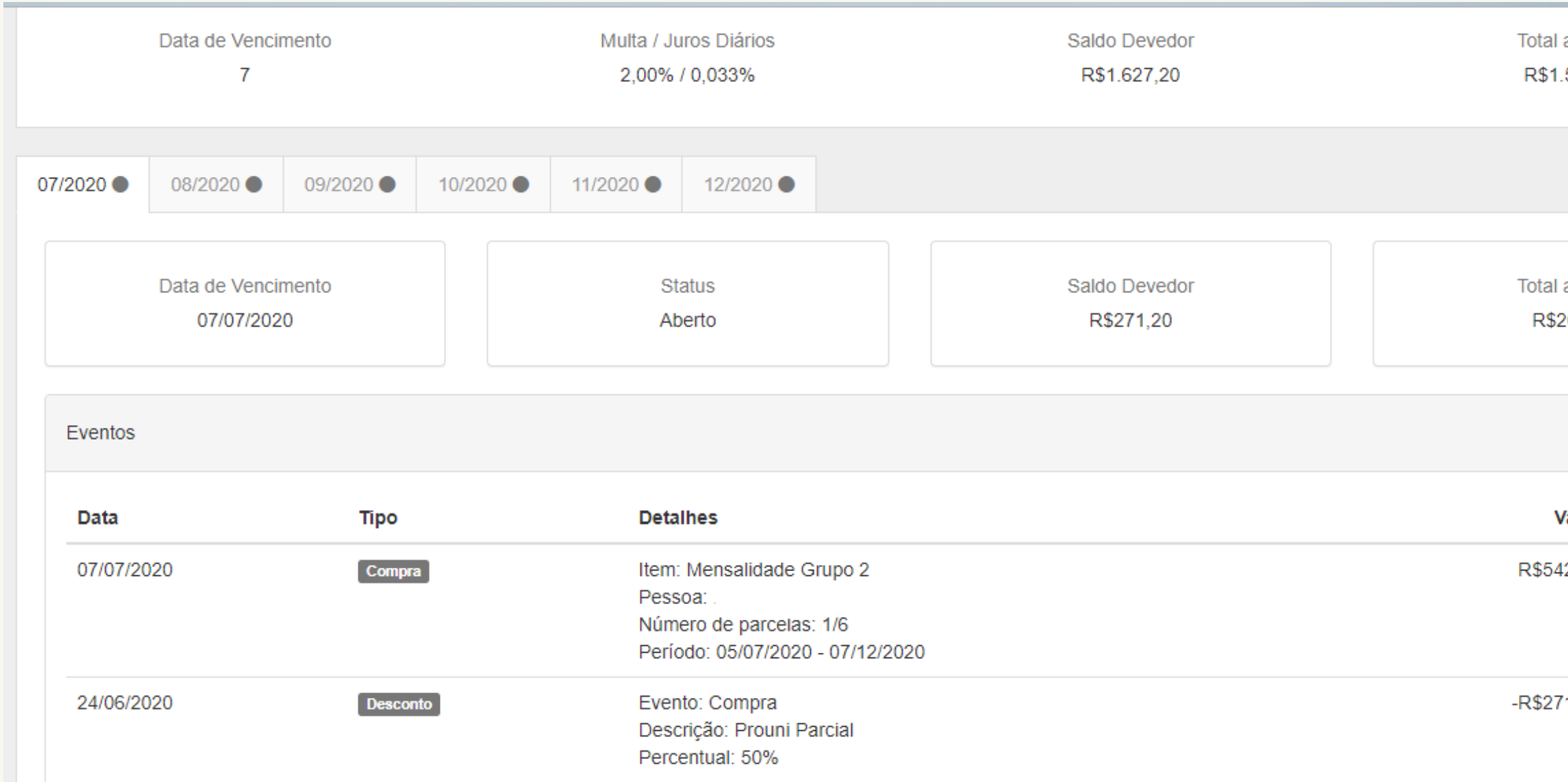

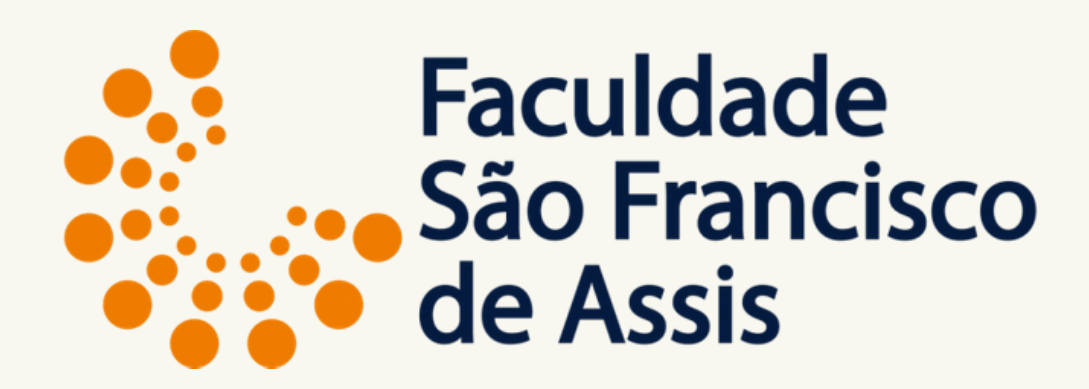

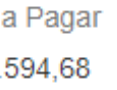

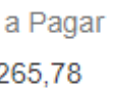

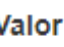

 $42,40$ 

 $1,20$ 

Profa. Mestre Elisiane Alves Fernandes Gestão da Informação

Aba do contrato.

### **Aqui você visualiza a bolsa (se houver na primeira parcela) e o valor a pagar.**

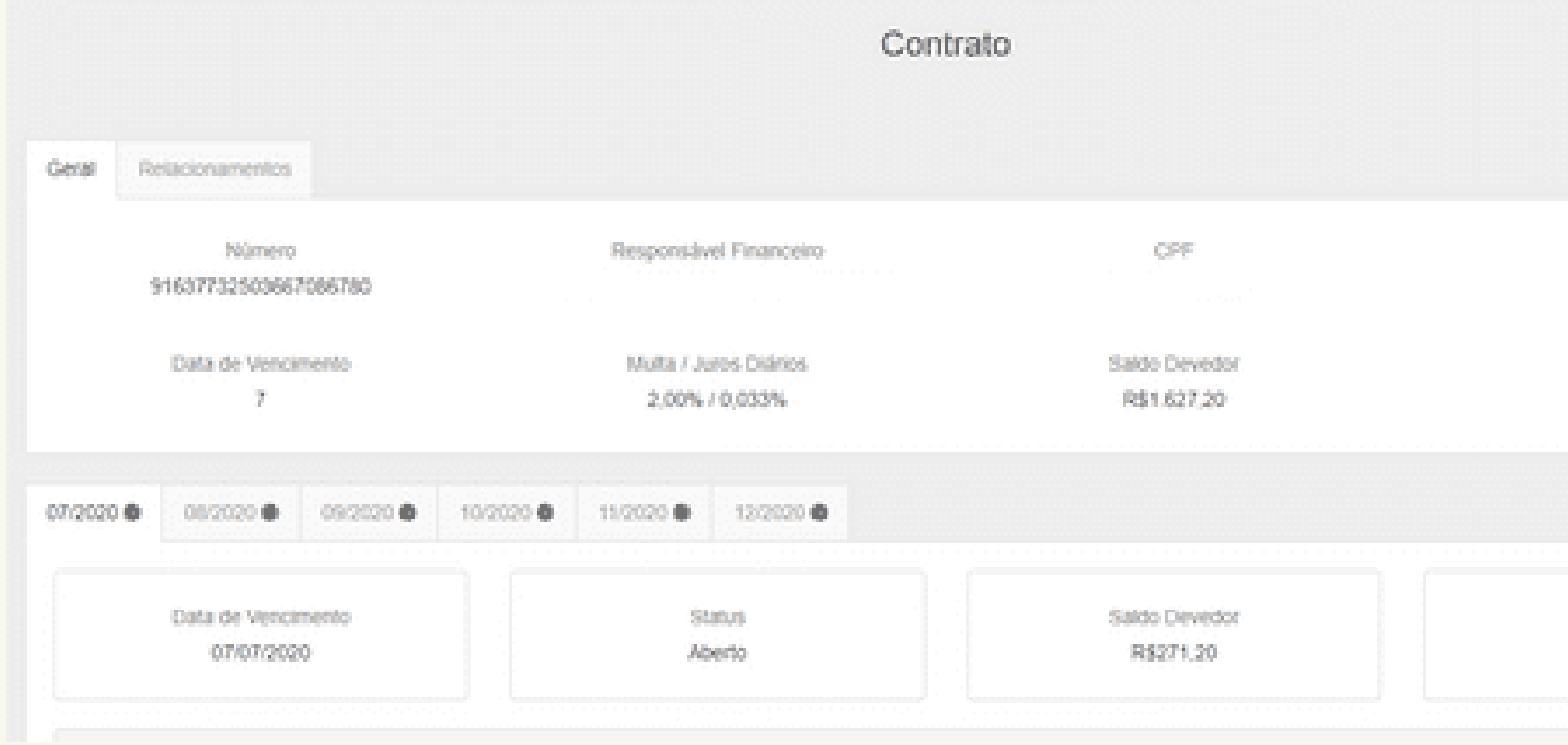

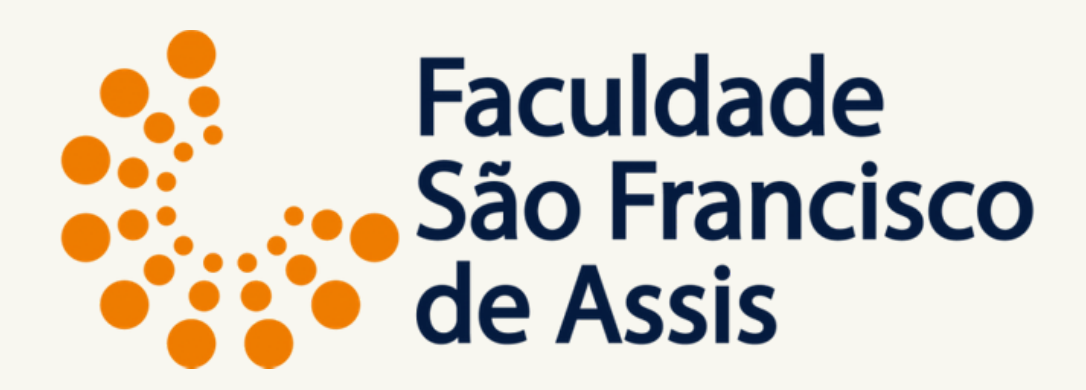

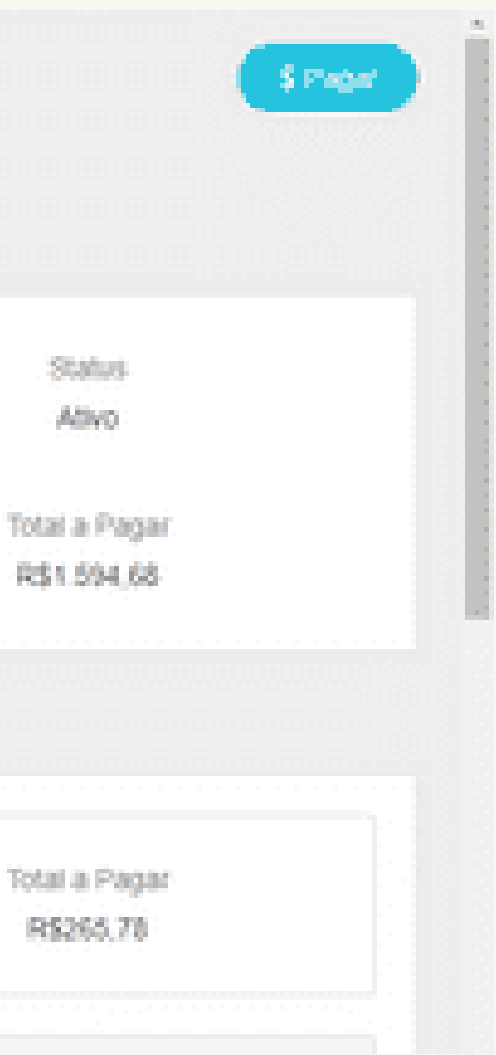

### Aba do contrato.

### **Clique em pagar**

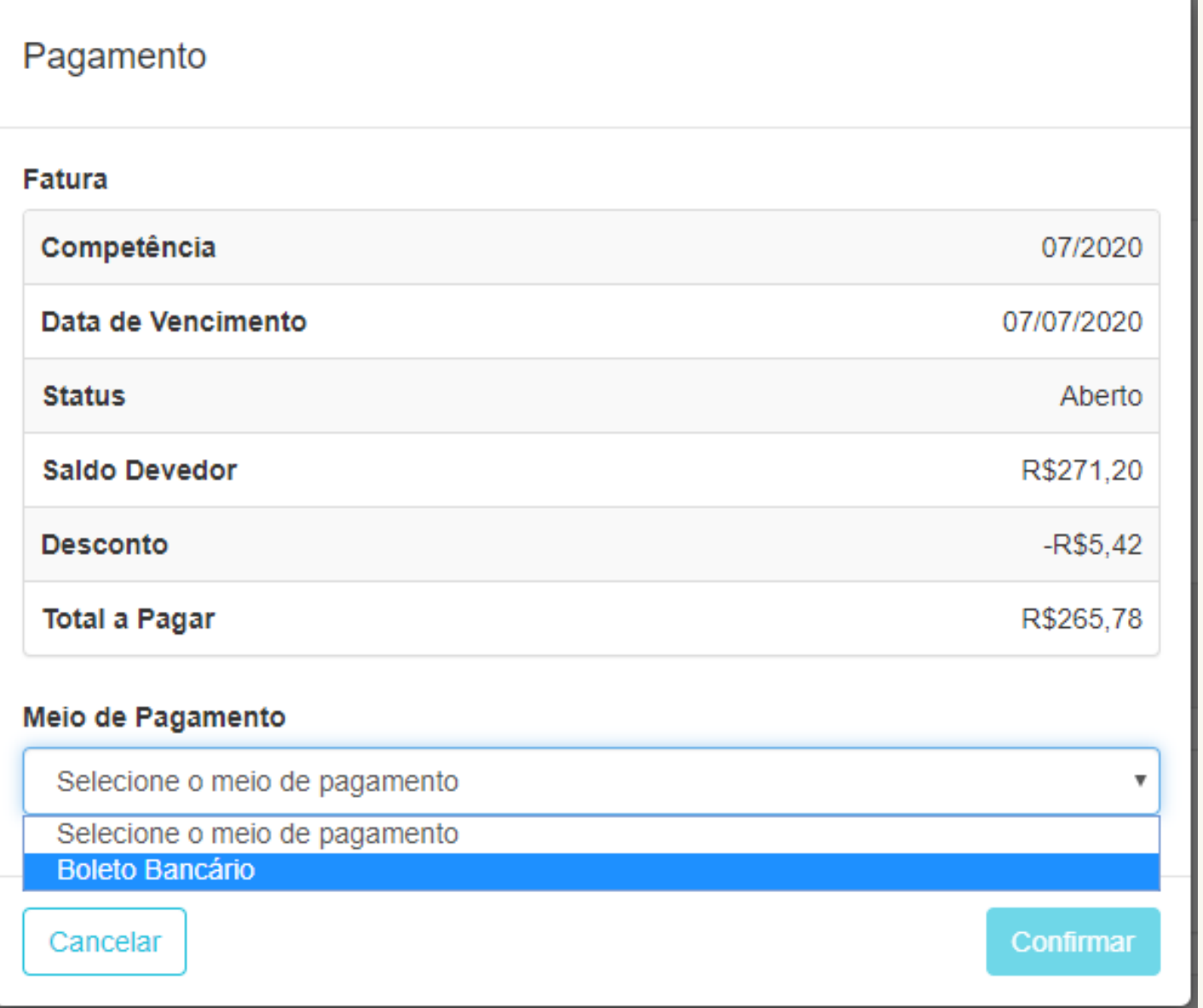

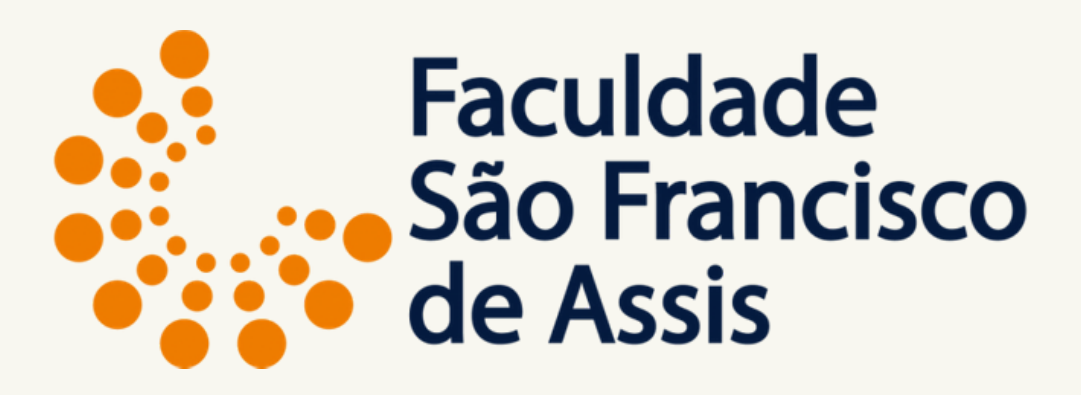

### Após clicar em Pagar **Escolha o meio de pagamento:**

**Boleto Bancário**

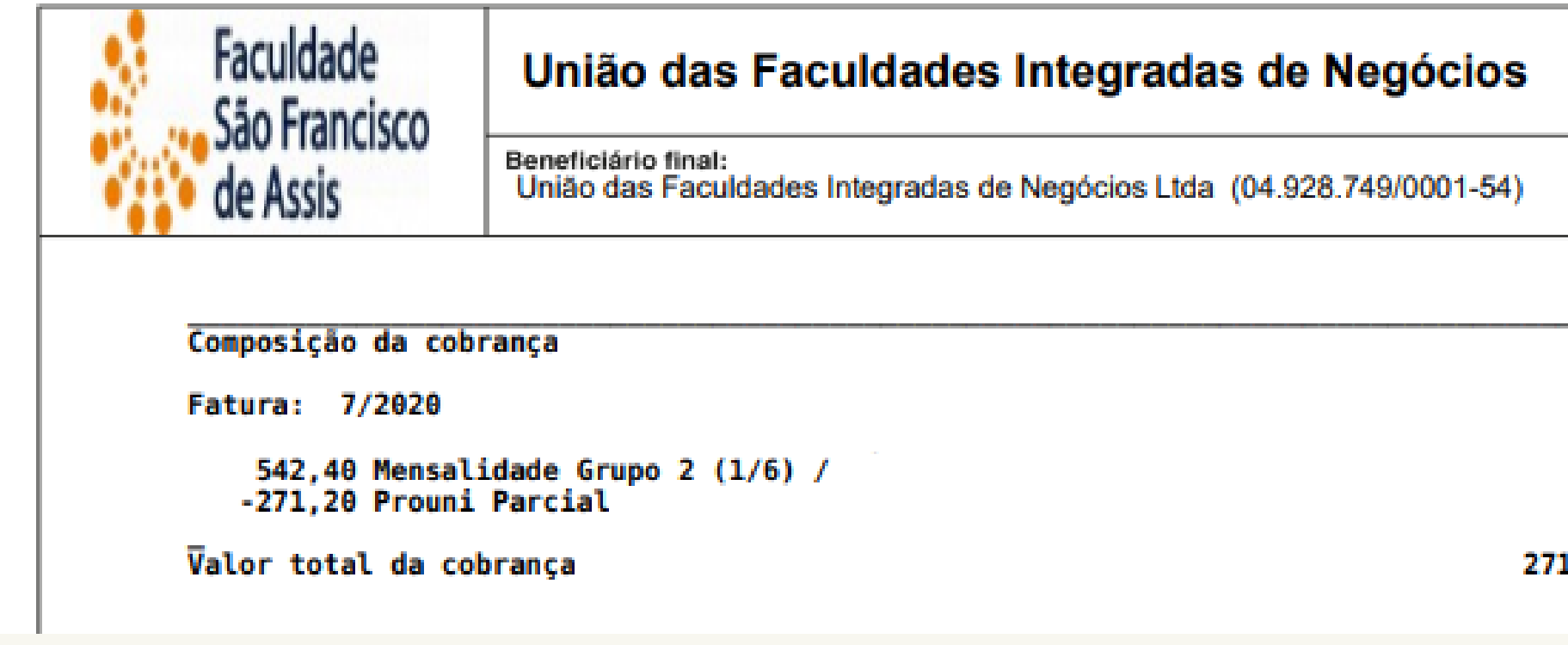

### **Boleto Gerado**

Aguarde para efetuar o pagamento porque o sistema sincroniza diretamente com o banco e as vezes pode demorar alguns miniutos ou algumas horas dependendo do fluxo bancário.

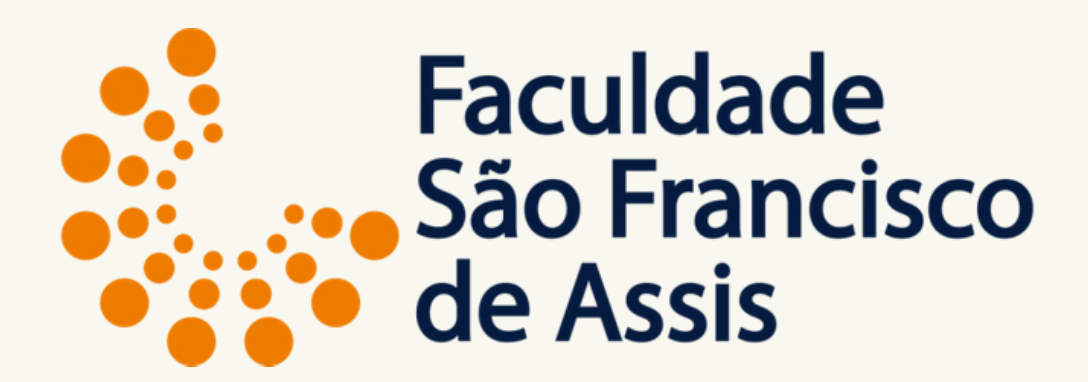

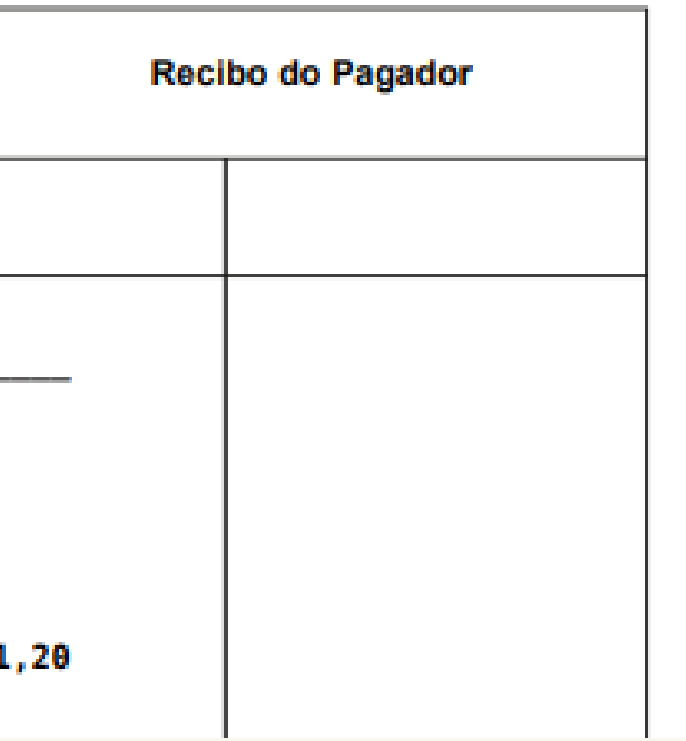

# **IMPORTANTE**

**A matrícula ficará com status RESERVADO até o vencimento do boleto, caso o boleto não seja pago na data, a matrícula é automaticamente cancelada pelo sistema e você precisará efetuar nova matrícula sujeito a vagas nas disciplinas.**

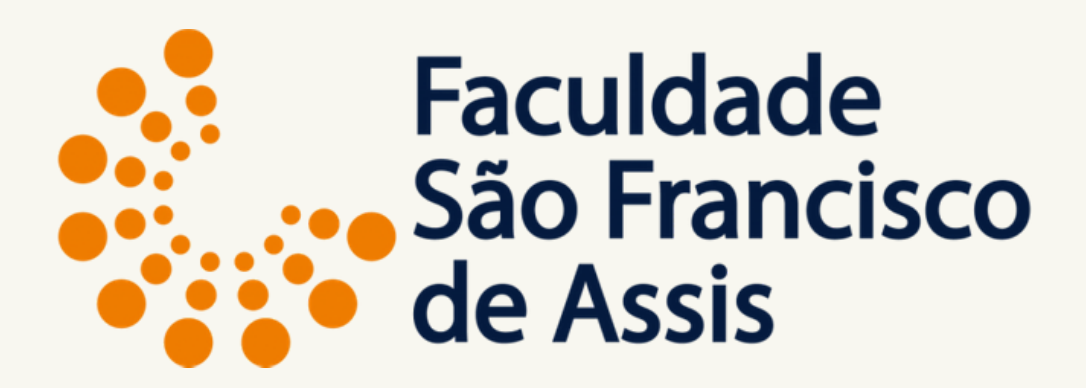

# **IMPORTANTE**

**Após o pagamento o sistema muda automaticamente o status para "ATIVO" e você estará efetivamente matriculado.**

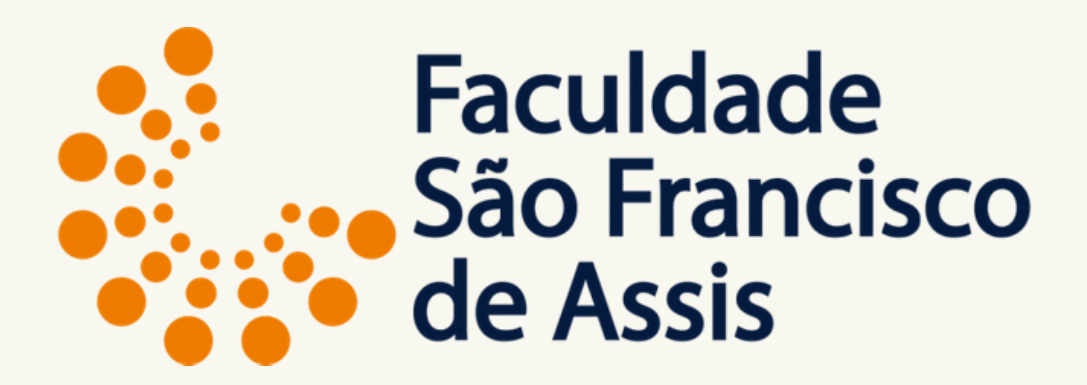

# **Agradecemos sua atenção e sua confiança.**

## **Desejamos a um excelente semestre.**

## **Data de início das aulas: 03/08/2020.**

## **Dúvidas: [secretaria@saofranciscodeassis.edu.br](http://saofranciscodeassis.edu.br/) ou [remaricula@saofranciscodeassis.edu.br](http://saofranciscodeassis.edu.br/)**

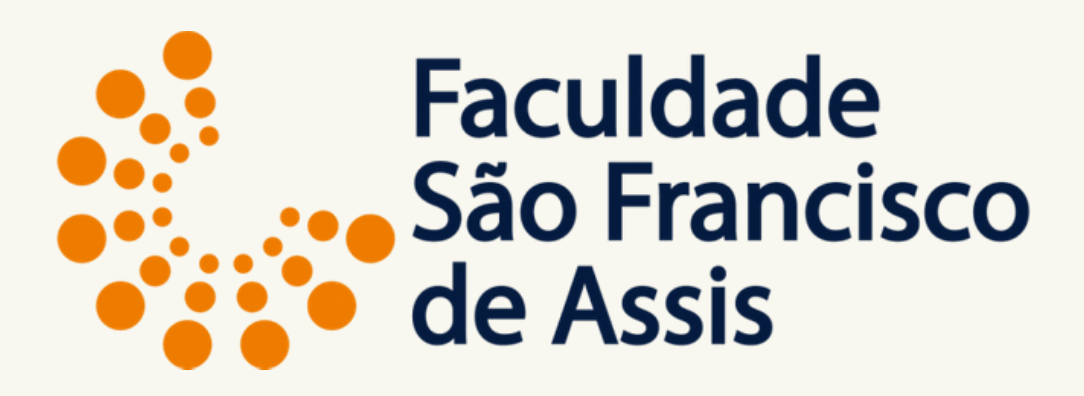